# **แผนการบริหารการสอนประจําบทที่ 3**

# **เนื้อหาประจําบทที่ 3**

เนื้อหาประจำบทที่ 3 เรื่<mark>องพื้นฐานการสร้างเว็บไซ</mark>ต์ด้วยโปรแกรม Adobe Dreamweaver CC มีทั้งหมด 18 หัวข้อ ดังนี้

- 1. การ**เตรียมโฟลเดอร์สำหรับเก็บไฟล์เอกสารเว็บไซต์การสร้างไซต์**ใหม่
- 2. การแก้ไขไซต์
- 3. การสร้างโฟลเดอร์ใหม่
- 4. การจัดการโฟลเดอร
- 5. การสร้างเว็บเพจใหม่
- 6. การบันทึกไฟลเอกสารเว็บ
- 7. การจัดการไฟลเอกสารเว็บ
- 8. การเปิดไฟล์เอก<mark>สารเว็บ</mark>
- 9. การปิดไฟล์เอกสารเว็บ
- 10. การจัดเรียงหน้าต่างเว็บเพจใหม่
- 11. การกำหนดค่าเริ่มต้น
- 12. การกำหนดค่า Appearance (CSS)
- 13. การกําหนดคา Appearance (HTML)
- 14. การกําหนดคา Links (CSS)
- 15. การกําหนดคา Heading (CSS)
- 16. การกําหนดคา Title/Encoding
- 17. สรุป
- 18. แบบฝึกหัดบทที่ 3

### **จุดประสงคเชิงพฤติกรรม**

ู้เมื่อศึกษาบทที่ 3 แล**้ว นั**กศึกษาสามารถ

- 1. สามารถเตรียมโฟลเดอร์สำหรับเก็บไฟล์เอกสารเว็บไซต์การสร้างไซต์ใหม่ได้
- 2. อธิบายวิธีการแก้ไขไซต์ได้
- 3. สามารถสร้างโฟลเดอร์ใหม่ได้
- 4. อธิบายวิธีการจัดการโฟลเดอร์ได้
- 5. บอกวิธีการสร้างเว็บเพจใหม่ได้
- 6. บอกวิธีการบันทึกไฟล์เอกสารเว็บได้
- 7. สามารถจัดการไฟล์เอกสารเว็บได้
- 8. อธิบายวิธีการเปิดไฟล์เอกสารเว็บได้
- 9. อธิบายวิธีการปิดไฟล์เอกสารเว็บได้
- <u>10. อธิบายวิธีการจัดเรียงหน้าต่างเว็บเพจใหม่ได้</u>
- 11. บอกวิธีการก<mark>ำห</mark>บดค่าเริ่มต้บได้
- 12. อธิบายวิธีการกำหนดค่า Appearance (CSS) ได้
- 13. อธิบา<mark>ย</mark>วิธีการกำหนดค่า Appearance (HTML) ได้
- 14. อธิบายวิธีการกำหนดค่า Links (CSS) ได้
- 15. <mark>อธิบายวิธีการกำ</mark>หนดค่า Heading (CSS) ได้
- 16. อธิบายวิธีการกำหนดค่า Title/Encoding ได้

#### **กิจกรรมการเรียนการสอนประจําบท**

- 1. ผู้สอนอธิบายทฤษฎี และซักถามผู้เรียน พร้อมอธิบายไฟล์เอกสารพาวเวอร์พอยท์ ้ ประกอบการบรรยายโดยใช้คอมพิวเตอร์ และโปรเจคเตอร์
	- 2. ผู้สอนเปิดโปรแกรม Adobe Dreamweaver CC แล้วอธิบายการทำงานของโปรแกรม
	- 3<mark>.</mark> ให้ผู้เรียน<mark>ศึ</mark>กษาเอกสารประกอบการสอน
	- 4<mark>.</mark> ให้ผู้เรียนตั้งคำถามเกี่ยวกับเนื้อหาที่สงสัย
	- 5. ให้ผู้เรียนท<mark>ำแ</mark>บบฝึกหัดท้ายบท

#### **สื่อการเรียนการสอน**

- 1. เอกสารประกอบการสอนรายวิชา การพัฒนาสารสนเทศบนอินเทอรเน็ต
- 2. หนังสือ<mark>อ่านประกอบศึกษาค้นคว้าเพิ่มเติม</mark>
- 3. คอมพิวเตอ<mark>ร์</mark>
- 4. โปรแกรม Adobe Dreamweaver CC
- 5. เครื่องฉายโปรเจคเตอร
- 6. ไฟลเอกสารพาวเวอรพอยท
- 7 แบบฝึกหัดท้ายบท

# **การวัด และประเมินผล**

- 1. สังเกตจากการซักถามผู้เรียน
- 2. สังเกตจากการร่วมกิจกรรมของผู้เรียน
- 3. สังเกตจากการอภิปรา<u>ยกลุ่มย่อย และสรุปผ</u>ลการอภิปราย
- 4. ประเมินจากแ<mark>บบฝึ</mark>กหัดท้ายบท
- 5. ประเมินจากการสอบระหว่างภาค และปลายภาค

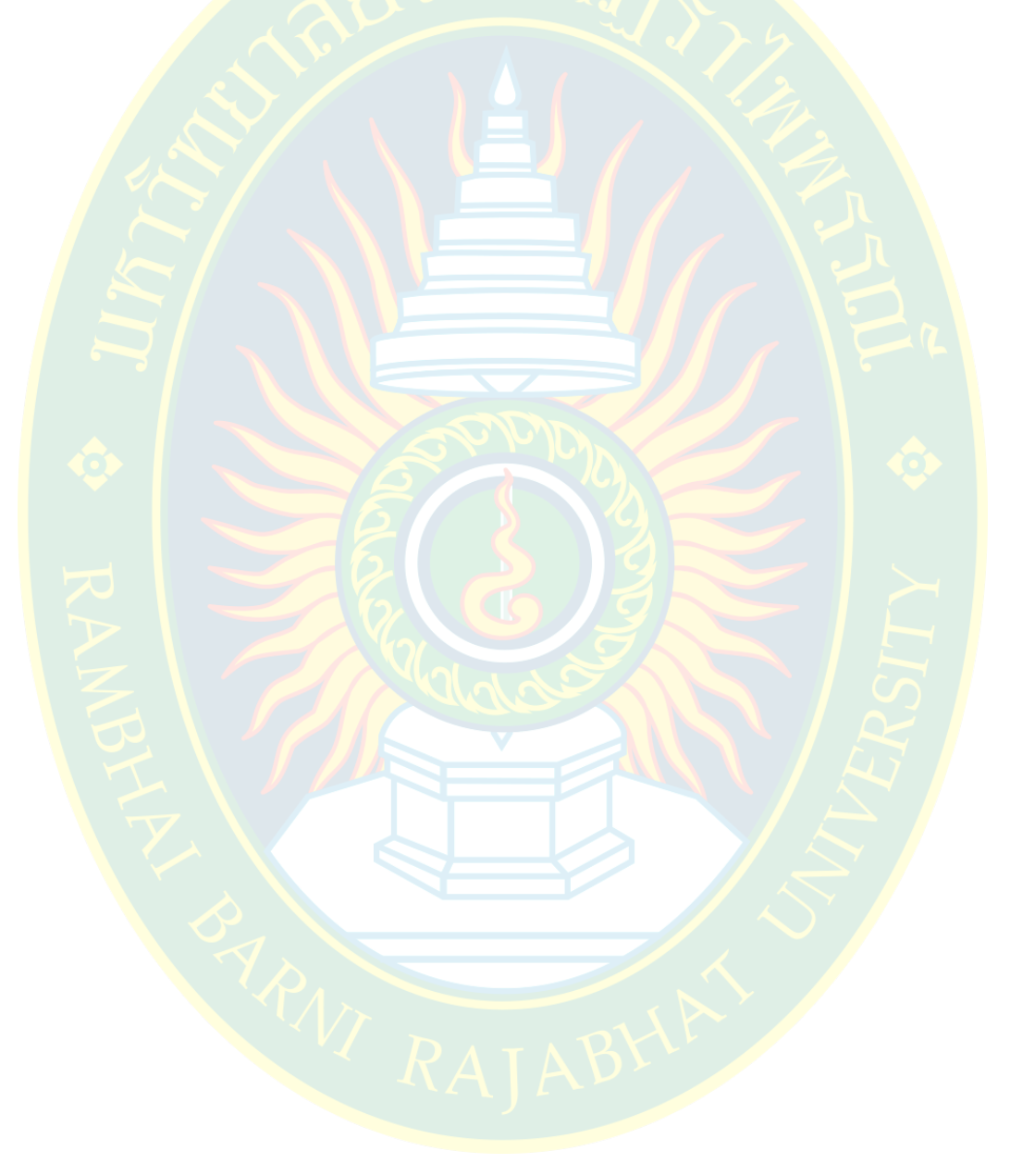

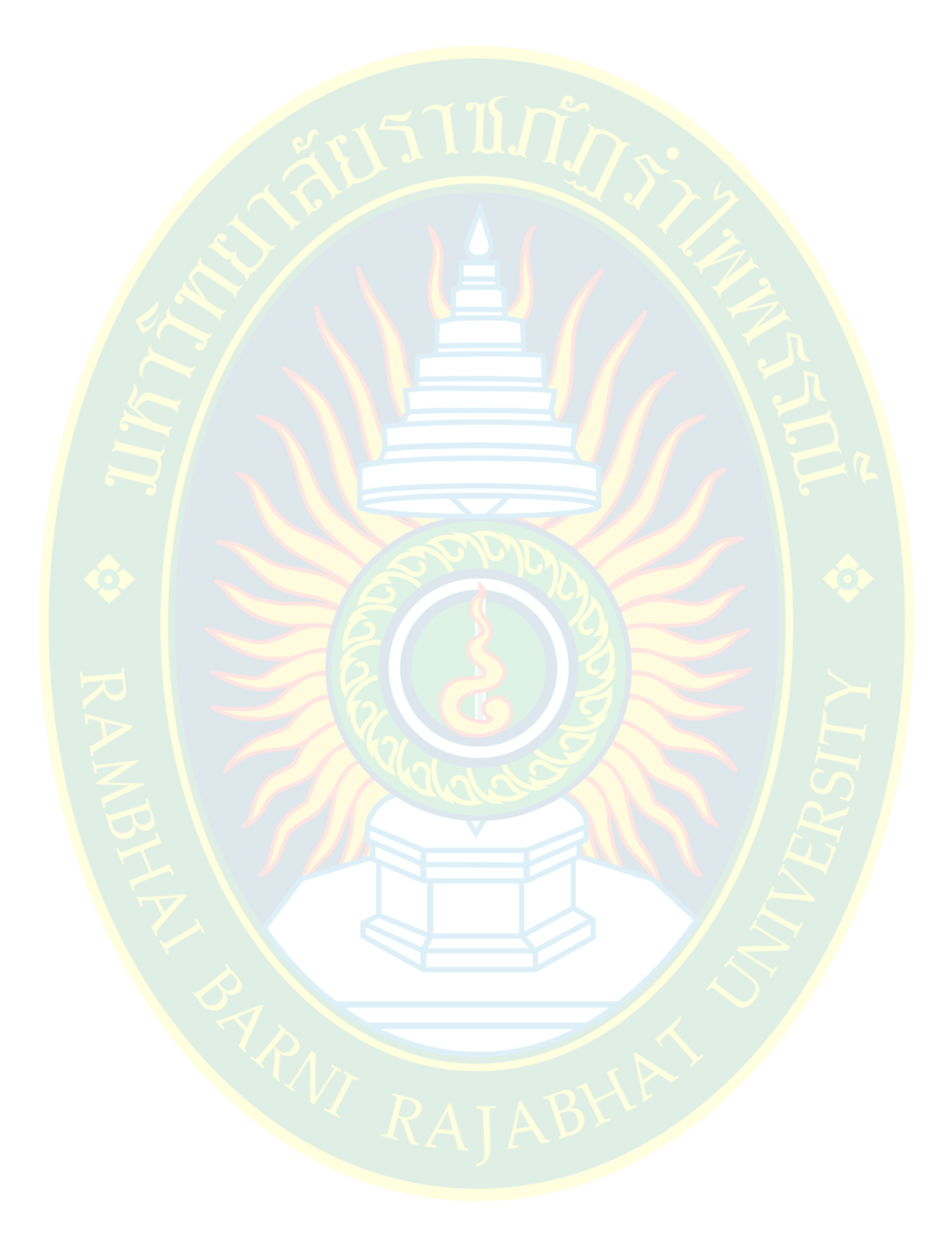

# **พื้นฐานการสร7างเว็บไซตด7วยโปรแกรม Adobe Dreamweaver CC**

้ก่อนการเริ่ม<mark>ต้นสร้างเว็บไซต์ เพื่อการใช้งานโปรแกรมที่ถูกต้อง</mark> และการเรียกใช้สื่อมัลติมีเดีย ้อื่น ๆ เป็นไปอ<mark>ย่าง</mark>ถูกต้อง <mark>ผู้พั</mark>ฒนาจะต้องศึกษาขั้นตอนการใช้งานโปรแกรมในการออกแบบ และ ้ พัฒนาเว็บ<mark>ไซต์ก่อนการเริ่มต้นใช้งา</mark>น เพราะบางครั้งการเรี<mark>ยกใช้ไฟล์มัลติมีเดียที่ระ</mark>บุตำแหน่งผิดพลาด ้อาจท<mark>ำให้</mark>เวลาที่อัพโหลดไฟล์เอกสารเ<mark>ว็</mark>บขึ้นไปบนเครื่องแม่ข่าย ไฟล์ภาพหรือสื่อมัลติมีเดียอาจ ี แสด<mark>งผลผิดพลาด เป็น</mark>ต้น ห<mark>ากไฟล์เอกสารไม่ได้กำหนดรู</mark>ปแบบรหัสอักขระ การแสด<mark>ง</mark>ผลหน้าเว็บอาจ ้เป็<mark>นภาษาที่ไม่รองรั</mark>บการแสดงผ<mark>ลภาษา</mark>ไทย ทำให้ผู้ที่เ<mark>ข้ามาเยี</mark>่ยมชมเว็บไซต์อ่<mark>านเนื้อหาไม่ไ</mark>ด้ เป็นต้น

<mark>้ก่อนกา</mark>รพัฒนาเว็บ<mark>ไซต์ ผู้</mark>พัฒนาจะต้องเลือก<mark>ตำแหน</mark>่งที่ไว้สำหรับจัดเก็บไฟล์เ</mark>อกสารเว็บ <mark>ซึ่</mark>งอา<mark>จจะสร้างเป็นโฟลเดอร์หลัก</mark>สำหรับจัดเก็บไฟล์ทั้งหม<mark>ด โดย</mark>จะต้องมีก<mark>ารแบ่งแยกชนิ</mark>ดของไฟล์ ื่ออกเป็นหมวดหมู่ตามโ<mark>ฟลเดอร์ต่าง ๆ เพื่อความเป็นระเบียบของรหัสค</mark>ำสั่ง แล<mark>ะง่</mark>ายต่อการเร<mark>ีย</mark>กใช้งาน

### **การเตรียมโฟลเดอรสําหรับเก็บไฟลเอกสารเว็บไซต**

 การเตรียมโฟลเดอรสําหรับจัดเก็บไฟลเอกสารเว็บไซตนั้น ขึ้นอยูกับประเภทของเว็บไซตที่ <mark>ผู้พัฒนาต้องการ หากพัฒนาเป็นเว็บไซต์โดยใช้ภาษาเอชทีเอ็มแอล และภาษาซีเอสเอส จะได้</mark>เว็บไซต์ที่ ้เ<mark>ป็นแบบสแตติก ซึ่งไม่มีการเชื่อมต่</mark>อกับระบบฐานข้อมูล แ<mark>ละไม่มีภาษ</mark>าสคริปต์ ผู้พัฒนาสา<mark>ม</mark>ารถจัดวาง โฟ<mark>ลเดอร์ไว้ในตำแหน่งใดก็ได้</mark>ตามความสะดวกของผู้ใช้งาน เนื่องจากเว็บ<mark>ไซต์สามารถรัน</mark>ทดสอบคำสั่ง ได้แม<mark>้เป็นเครื่องผู้รองข</mark>อบริการ (client)

<mark>แ</mark>ต่หากพัฒนาเว็บไซต์ที่เป็นแบบไดนามิก ซึ่งเป็นเว็บไ<mark>ซต์ที่มีการเปลี่ยน</mark>แปลงข้อมูลเองได้ ี จำเป็นต้อง<mark>มีการเชื่อมต่อกับระบบ</mark>ฐานข้อมูล และจะต้องมีภาษาสคริปต์เพื่อก<mark>าร</mark>ประมวลผลข้อมูล ซึ่ง ้ผู้พัฒนาจะต้อง<mark>มีการจำลองเครื่</mark>องคอมพิวเตอร์เป็นเครื่องผู้ให้บริการ (server) เพื่อแปลผลรหัสคำสั่ง โดยใช้ตัวแปลภาษา <mark>และจะต้องจัดวางตำแหน่งไว้ในส่วน</mark>ของโ<mark>ฟลเ</mark>ดอร์หลักของเครื่องผู้ให้บริการ เพื่อให้สามารถประมวลผลตามผู้พัฒนาต้องการได้

่ ในที่นี้ผู้เขียนได้เขียนขั้นตอนการพัฒนาเว็บไซต์ที่เป็นแบบสแตติก ทำให้สามารถวางโฟลเดอร์ ไว้ในตำแหน่งที่ผู้พัฒนาต้องการได้ เช่น หน้าจอคอมพิวเตอร์ หรือ ไดร์ฟอื่น ๆ ตามความสะดวกของ ผู%พัฒนาเอง

เริ่มต้นสร้างโฟลเดอร์หลักไว้ที่หน้าจอ (desktop) ของคอมพิวเตอร์ (สร้างโฟลเดอร์หลักไว้ ้ตำแหน่งอื่นก็ได้ ตามความสะดวกของผู้พัฒนา) แล้วตั้งชื่อโฟลเดอร์หลักเพื่อจัดเก็บข้อมูลเว็บไซต์ ทั้งหมด ในที่นี้ใช%ชื่อโฟลเดอรหลักวา "MyWebSite" เพื่อจัดเก็บไฟลมัลติมีเดีย และไฟลเอกสารเว็บ ดังภาพที่ 3.1

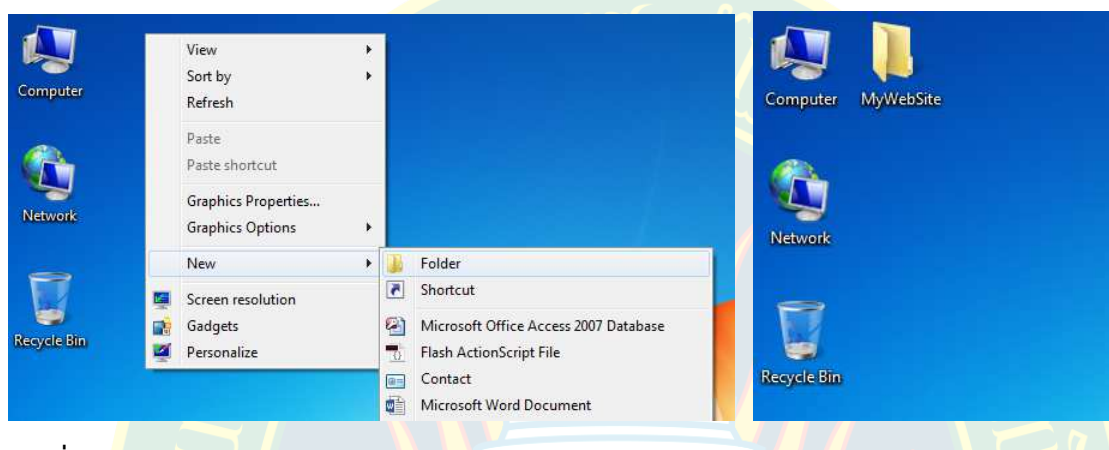

**ภาพที่ 3.1** สร้างโฟลเดอร์หลัก

### ึการสร้<mark>า</mark>งไซต์ใหม่

ก่อนการใช้งานโปรแกรม Adobe Dreamweaver CC ในการพัฒนาเว็บไซต์ ผู้พัฒนาจะต้อง ี สร้างเว็บ<mark>ไ</mark>ซต์ หรือที่เรียกว่า การสร้างไซต์ (site) เพื่อเป็นการระบุตำแหน่งที่จัดเก็บไฟล์เอก<mark>ส</mark>ารเว็บ ์ ทั้งหมดของเว็บไซต์ ซึ่งจะทำให้โปรแกรมรู้ถึงตำแหน่งที่จัดเก็บสื่อมัลติมีเดียต่าง ๆ เช่น รูปภาพ กราฟิก ้วีดีโอ เสียง <mark>เป็นต้น ในกรณีที่ผู้พัฒนาเรียกรู</mark>ปภาพจากที่อยู่ภายนอ<mark>ก โปรแกรมจ</mark>ะทำ<mark>การคัดลอกไฟล์</mark> ิ ภาพมาไว้ใน<mark>ไซต์ที่ผู้</mark>พัฒนา<mark>ได้กำหนดเอาไว้ ซึ่งจะทำให้เวลาอัพโหลดไฟล์ขึ้นไปยังเครื่องแม่ข่าย ไฟล์</mark> ิ ภาพจะสามาร<mark>ถแสดงผลได้อย่าง</mark>ไม่มีปัญหา ผู้พัฒนาสามารถสร้างไซต์ได้หลายไซต์ในโ<mark>ปรแกรม </mark>ซึ่งมี ์ขั้นตอนการสร้างไซต์ใหม่ โดยการเลือกที่ Site >> New Site .. ดังภาพที่ 3.2

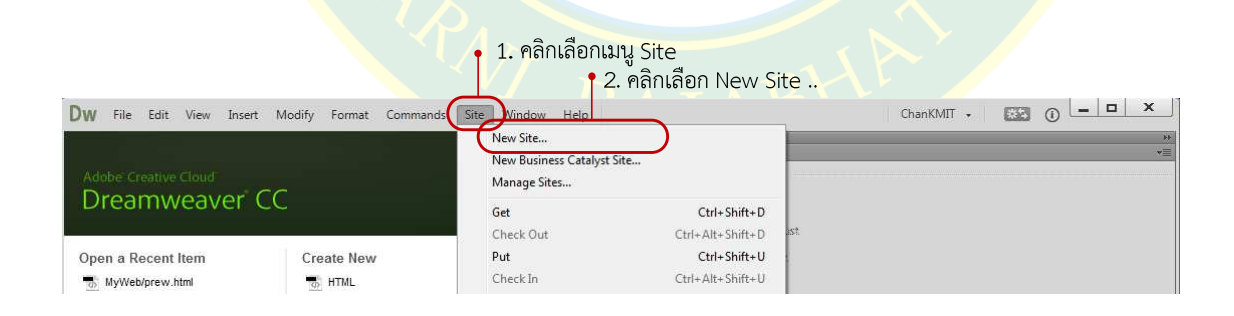

# **ภาพที่ 3.2** การสร้างไซต์ใหม่

จากนั้นจะปรากฏหน้าต่าง Site Setup ขึ้นมา ให้ผู้พัฒนาตั้งชื่อไซต์ที่ต้องการ ซึ่งชื่อจะต้องสื่อ ้ ความหมายสำหรับเว็บไซต์ที่กำลังพัฒนา เพื่อความสะดวกในการเรียกใช้งาน จากนั้นคลิกเลือกที่รูป โฟลเดอร์ **โข**นพื่อเลือกโฟลเดอร์หลักที่จัดเก็บเว็บไซต์ที่ผู้พัฒนาสร้างขึ้นในขั้นตอนแรก หรือหากยังไม่มี สามารถสร้างโฟลเดอร์ใหม่ได้ที่หน้าต่าง Choose Root Folder ดังภาพที่ 3.3

เมื่อเลือกโฟลเดอร์<mark>หลักแล้ว ให้คลิกที่ปุ่ม Select F</mark>older เพื่อเลือกโฟลเดอร์ที่เก็บไซต์ที่ ์ต้องการพัฒนา จากนั้นตรวจสอบค่าให้เรียบร้อย แล<mark>ะคลิกที่ปุ</mark>่ม Save เพื่อบันทึกไซต์ใหม่ที่สร้างขึ้น

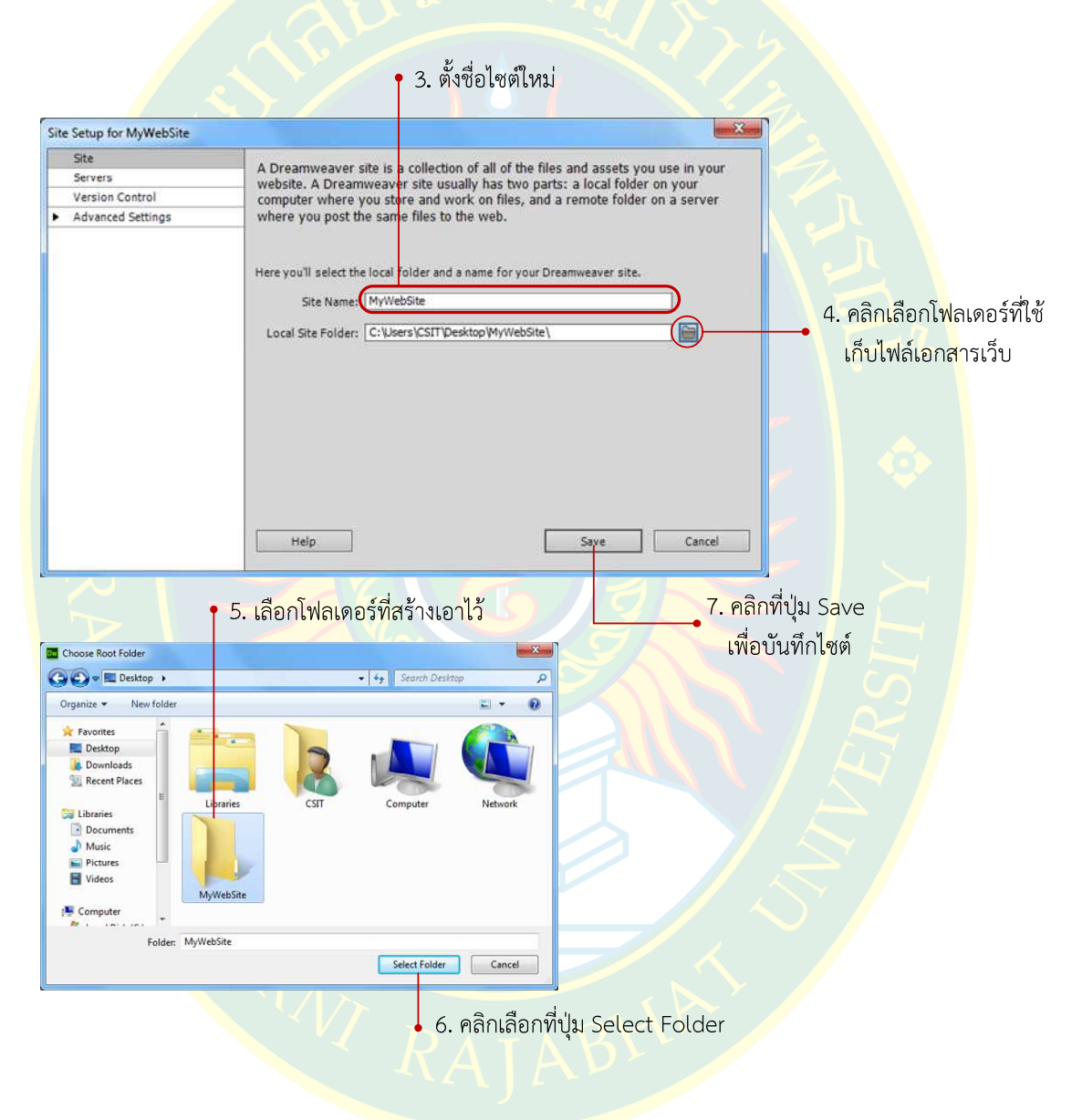

**ภาพที่ 3.3** ขั้นตอนการสร้างไซต์ใหม่

หลังจากกำหนดไซต์เสร็จเรียบร้อยแล้ว จะปรากฏชื่อไซต์ และโฟลเดอร์อยู่บริเวณพาแนล Files ซึ่งส่วนนี้จะเป็นบริเวณที่แสดงผลชื่อไฟล์ทั้งหมดที่อยู่ในไซต์รวมไปถึงโฟลเดอร์ และสื่อมัลติมีเดีย อื่น ๆ ดังภาพที่ 3.4

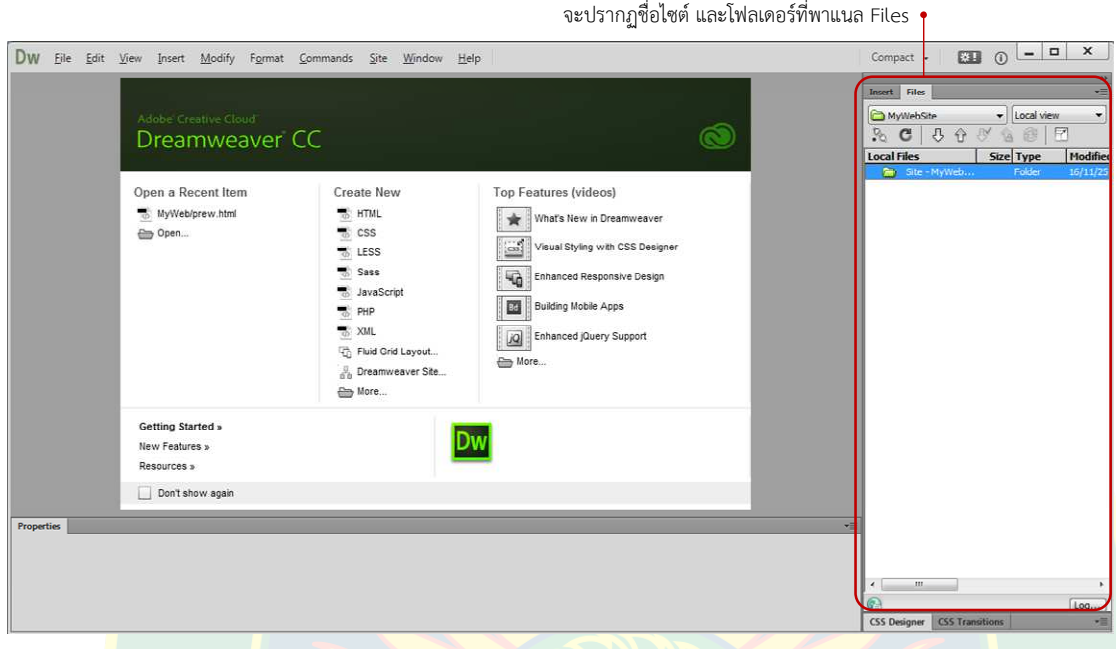

**ภาพที่ 3<mark>.</mark>4 หน้าต่างพา</mark>แนล Files** 

# **การแก7ไขไซต**

้ในกรณีที่มีการกำหนดค่าให้กับไซต์ที่มีความผิดพลาด เช่น การเลือกชื่อโฟลเดอร์ผิด หรือ ตั้ง ู้ชื่อไซต์ผิด <mark>ผู้พัฒนาส</mark>ามารถทำก<mark>ารแก้ไข หรือ</mark> ปรับแต่งไซต์เพิ่มเติมไ<mark>ด้ มีขั้นตอนดัง</mark>ต่อไปนี้ (เกียรติพงษ์ บุญจิตร, 2556)

การแ<mark>ก้ไขไซต์ทำได้โดยเ</mark>ลือกเมนู Site >> MangeSites.. จากนั้นจะปรากฏหน้าต่าง Manage Sites ขึ้นมา ผู้พัฒ<mark>นาเลือกไซต์ที่ต้อง</mark>การแก้ไข จากนั้นให้คลิกที่ปุ่มแก้ไขดังภาพ<mark>ที่</mark> 3.5

|                                           |                    | 1. คลิกเลือกเมนู Site                       | ? 2. คลิกเลือก Manage Sites      |      |            |                                                                          |
|-------------------------------------------|--------------------|---------------------------------------------|----------------------------------|------|------------|--------------------------------------------------------------------------|
| File Edit View Insert Modify Format<br>Dw | Commands           | Help<br>Site<br>Window<br>New Site          |                                  |      | ChanKMIT + | $\times$<br>$\Box$<br>$-1$<br>选与<br>$\odot$<br><b>NE</b><br>$\mathbf{v}$ |
| Adobe Creative Cloud<br>Dreamweaver CC    |                    | New Business Catalyst Site.<br>Manage Sites |                                  |      |            |                                                                          |
|                                           |                    | Get<br>Check Out                            | Ctrl+Shift+D<br>Ctrl+Alt+Shift+D | lis? |            |                                                                          |
| Open a Recent Item                        | <b>Create New</b>  | Put                                         | Ctrl+Shift+U                     |      |            |                                                                          |
| MyWeb/prew.html                           | $\Rightarrow$ HTML | Check In                                    | Ctrl+Alt+Shift+U                 |      |            |                                                                          |

**ภาพที่ 3.5** เลือก Manage Sites

ที่หน้าต่าง Site Setup จะปรากฏฟอร์มสำหรับกรอกข้อมูล ซึ่งมีขั้นตอนเหมือนกันกับตอน ี สร้างไซต์ ให้ผู้พัฒนาแก้ไขข้อมูลที่ถูกต้องตรงตามความต้องการเรียบร้อย ให้กดปุ่ม Save และกดปุ่ม Done เพื่อออกจากหน้าจอ Manage Site ดังภาพที่ 3.6 (helpx.adobe.com, 2557)

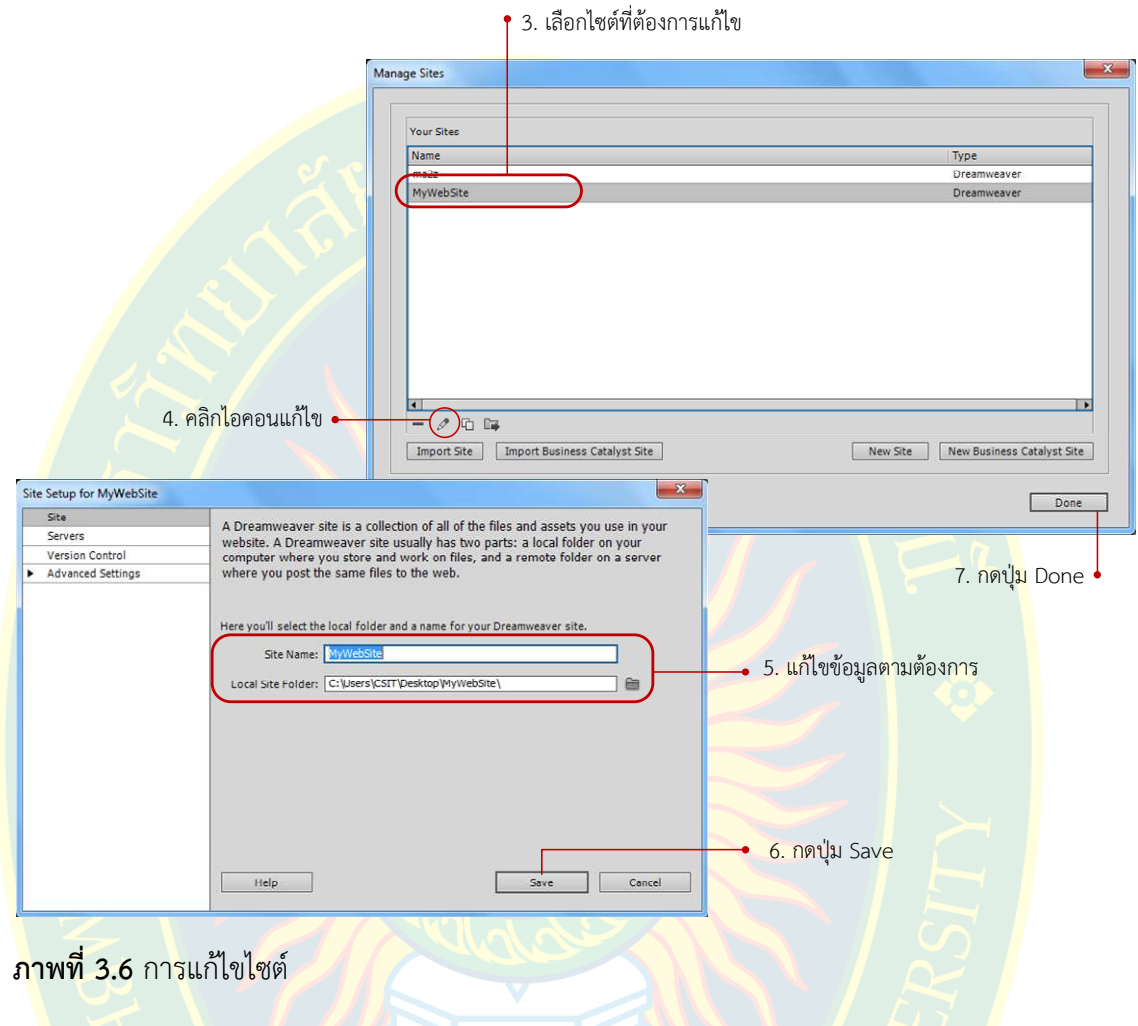

ี ที่<mark>หน้</mark>าต่าง Manage Sites ผู้พัฒนาสามารถสร้างไซต์ใหม่ ลบไ<mark>ซต์ที่ไม่ต้อ</mark>งการ หรือ แก้ไขไซต์ โดยใช้เ<mark>ครื่องมือสำหรับกา</mark>รบริหารจัดการเว็บไซต์ ดังภาพที่ 3.7 (helpx.adobe.com, 2557)

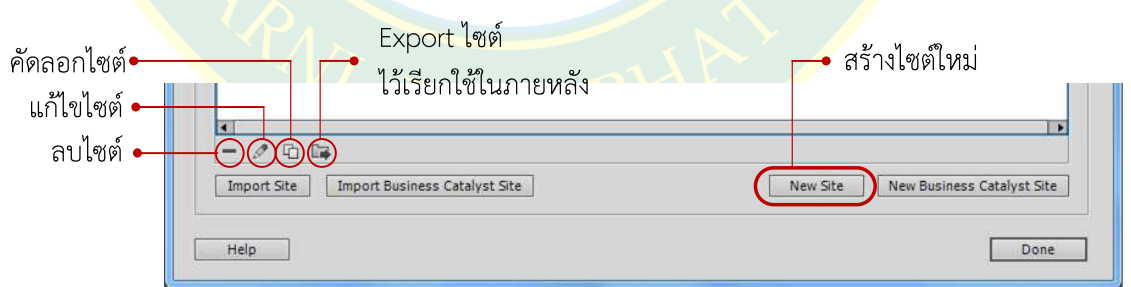

**ภาพที่ 3.7** การบริหารจัดการไซต

#### **การสร7างโฟลเดอรใหมD**

ในการพัฒนาเว็บไซต์ผู้พัฒนาจะต้องสร้างโฟลเดอร์เพื่อช่วยแยกไฟล์เอกสารแต่ละประเภทออก ิจากกัน อย่างเป็นหมวดหมู่ เพื่อความเป็นระเบียบในการบริหารจัดการไฟล์เอกสารเว็บไซต์ ซึ่งผู้พัฒนา ้ สามารถสร้างโฟลเดอร์ขึ้นมาเพื่อจัดเก็บไฟล์เอกสารในแต่ละชนิด เช่น โฟลเดอร์ css เก็บไฟล์เอกสาร ี่ ซีเอสเอสทั้งหมด โฟลเดอร์ images <mark>เก็บไฟล์รู</mark>ปภาพกราฟิกที่นำมาใช้ในเว็บไซต์ทั้งหมด หรือ โฟลเดอร์ js ไว้สำหรับเก็บไฟล์จาวาสคริปต์ที่นำมาประกอบการพัฒนาเว็บไซต์ เป็นต้น

การสร้างโฟลเด<mark>อร์ใหม่ ทำได้หลายวิธี เช่น การเลือกบริหารจัดการโฟลเดอร์ที่</mark>พาแนล Files โดยการคลิกขวาที่ชื่<mark>อไ</mark>ซต์ที่ผู้พัฒนาตั้งขึ้น จากนั้นเลือกที่เมนู New Folder เพื่อสร้างโ<mark>ฟลเ</mark>ดอร์ใหม่ ดังภาพที่ 3.8

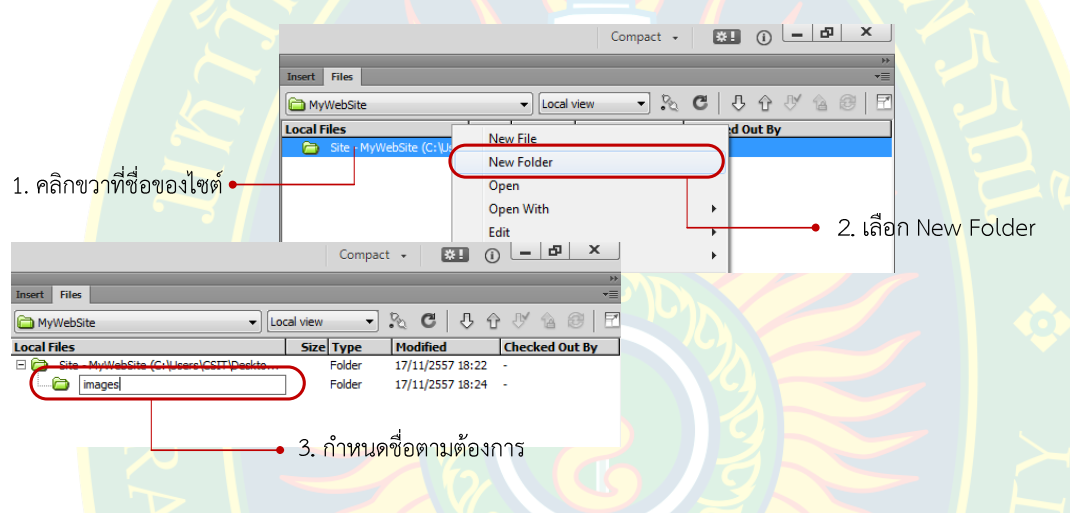

**ภาพที่ 3.8 การสร้างโฟลเดอร์ใหม่** 

ี หลัง<mark>จากกำหนดชื่อเรี</mark>ยบร้อยแล้ว ผู้พัฒนากดปุ่ม Enter เพื่อยืนยันการตั้ง<mark>ชื่อโฟลเดอร์สำห</mark>รับ ้จัดเก็บไฟล์เอกส<mark>ารที่นำมาใช้สำหรั</mark>บเว็บไซต์ ซึ่งผู้พัฒนาสามารถสร้างโฟลเดอร์ไ<mark>ด้ห</mark>ลายโ<mark>ฟลเ</mark>ดอร์<mark>ต</mark>ามแต่ ที่ผู้พัฒนาต้องการ

### **การจัดการโฟลเดอร**

์ ในกรณีที่สร้างโฟลเดอร์เรียบ<mark>ร้อยแล้ว ผู้พัฒนาเว็บไซต์สามาร</mark>ถบริหารจัดการโฟลเดอร์ได้ โดยการคลิกขวาที่ชื่อโฟลเดอร์ที่ต้องการ จากนั้นเลือกเมนู Edit เพื่อการจัดการ เช่น เลือกเมนู Copy เพื่อคัดลอกโฟลเดอร์ เลือกเมนู Cut เพื่อคัดลอกแบบลบต้นฉบับ เลือกเมนู Past เพื่อวางโฟลเดอร์ ที่คัดลอกมา เลือกเมนู Delete เพื่อลบโฟลเดอร หรือ เลือกเมนู Rename เพื่อเปลี่ยนชื่อโฟลเดอร

์ผู้พัฒนาสามารถจัดการโฟลเดอร์ได้โดยใช้คีย์ลัด เช่น กดปุ่ม Delete เมื่อต้องการลบโฟลเดอร์ หรือกดปุ่ม F2 เมื่อต้องการเปลี่ยนชื่อโฟลเดอร์ เป็นต้น ดังภาพที่ 3.9

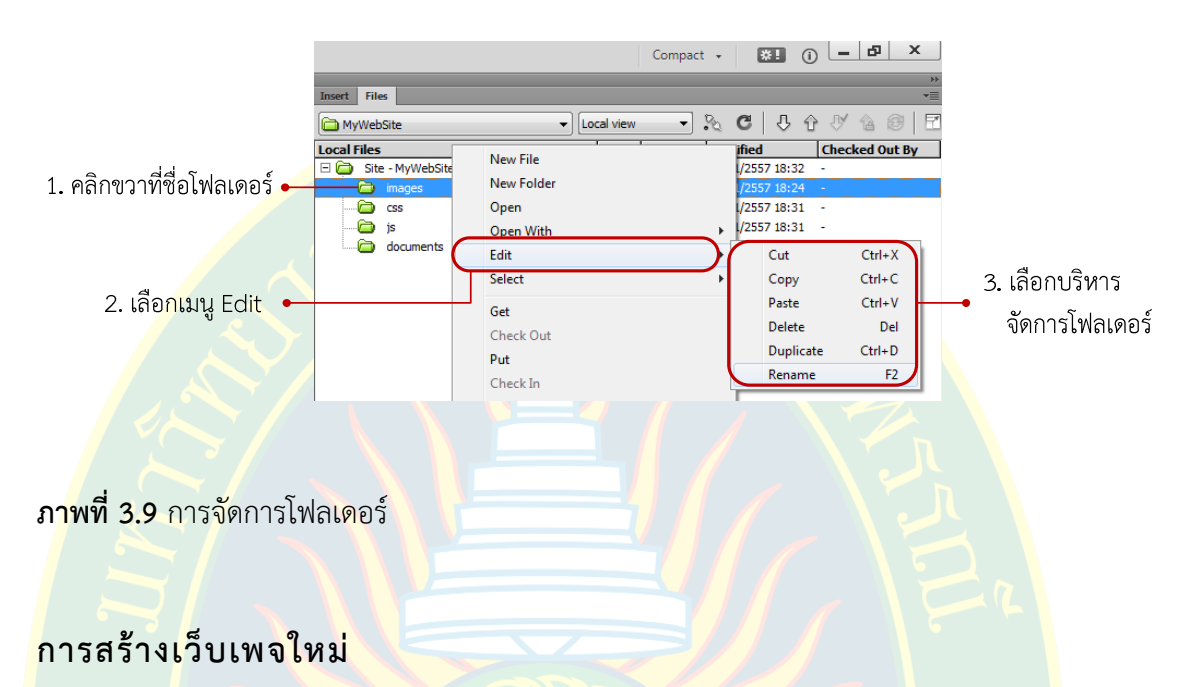

# ี การสร้างไฟล์เ<mark>อกสารเว็บเพจใหม่ทำได้หลายวิธี แล้วแต่ความส</mark>ะดวกข<mark>องผู้พัฒนาเอง ทั</mark>้งนี้การ สร้างไฟล์เอกสารใหม่ในโปรแกรม Adobe Dreamweaver CC สามารถสร้างไฟล์ได้หลายประเภท <mark>ขึ้นอยู่กับการ</mark>ใช้งานของผู้<mark>พัฒน</mark>าเอง

ี การสร้างไฟล์เว็บเพจใหม่เป็นไฟล์เอกสารเอชทีเอ็มแอล เพื่อจัดการเนื้อหา และนำเสนอบน <mark>เครือข่ายอินเทอร์เน็ต ผู้พัฒนาสามารถสร้างไฟล์ใหม่ได้โดยการคลิกที่เมนู Files >> New</mark> ดังภาพที่  $3.10 \text{ N}$ รืออาจใช้คีย์ลัดโดยการกดปุ่ม Ctrl + N

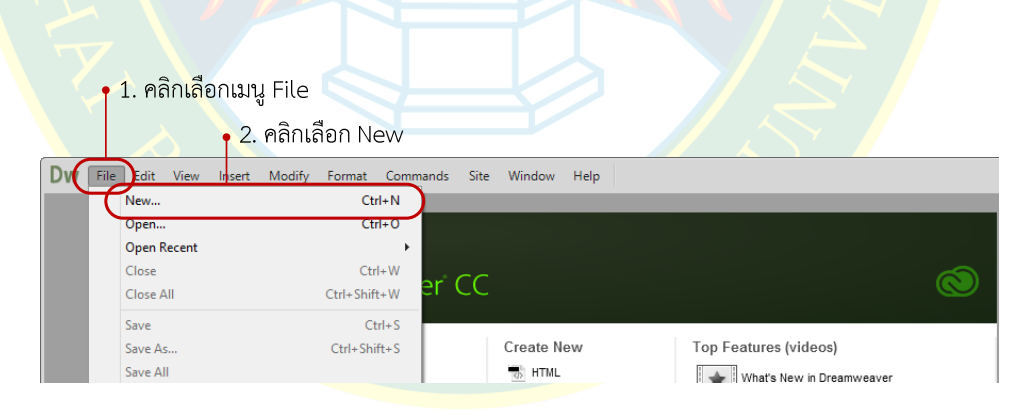

# **ภาพที่ 3.10** สร้างไฟล์เอกสารใหม่

จากภาพที่ 3.11 ที่หน้าต่าง New Document ให้ผู้พัฒนาคลิกเลือกที่เมนู Blank Page เพื่อ สร้างหน้าเพจเปล่า จากนั้นเลือกประเภทของไฟล์เอกสารที่จะสร้าง เช่น เลือก HTML เพื่อสร้างไฟล์ ี เอกสารเว็บเพจ เป็นต้น ที่แถบ Layout เลือก none เพื่อสร้างไฟล์เอกสารเว็บเพจใหม่ แบบเป็นเพจ เปล่าไม่ต้องมีการจัดรูปแบบโครงสร้างของเว็บเพจ

จากนั้นเลือกชนิดของเอกสารเว็บเพจที่สร้าง โดยทั่วไปค่าปกติของโปรแกรมจะเลือกไฟล์ ี เอกสารเป็นแบบ HTML5 ซึ่งเ<mark>ป็นเวอร์ชั่นล่าสุดของเอกสารเอชทีเอ็มแอล หลัง</mark>จากกำหนดรูปแบบ เรียบร้อยแล้ว คลิกที่ปุ่ม Create เพื่อสร้างไฟล์เอกสารใหม่

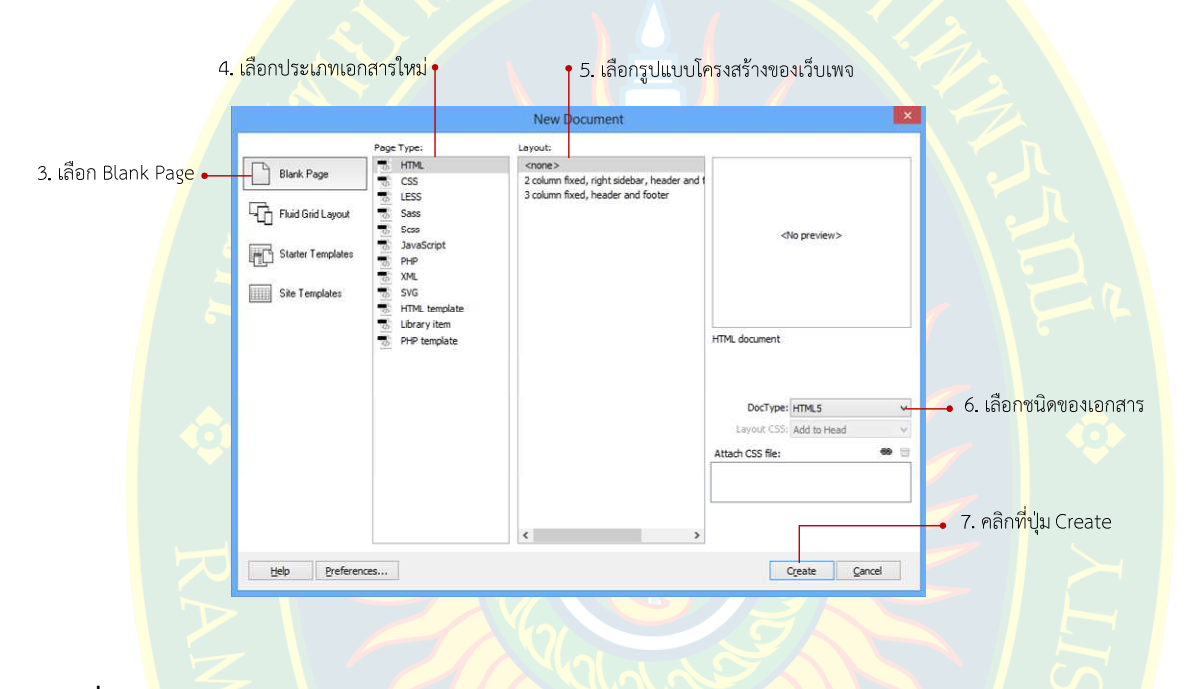

**ภาพที่ 3.11** กําหนดรูปแบบเอกสารใหม

ที่หน้<mark>าจอโปรแกรมจะป</mark>รากฏไฟล์เอกสารใหม่ ชื่อ Untitled-1 ซึ่งเป็นไฟล<mark>์ที่ยังไม่ได้</mark>กำห<mark>น</mark>ดชื่อ ี เอกสาร ผู้พัฒนา<mark>สามารถแทรกเนื้อ</mark>หา หรือ ข้อมูลเพิ่มเติมลงไปในหน้าเว็บเ<mark>พจ</mark>ได้หลังจากสร้างไฟล์ เอกสารใหม ดังภาพที่ 3.12

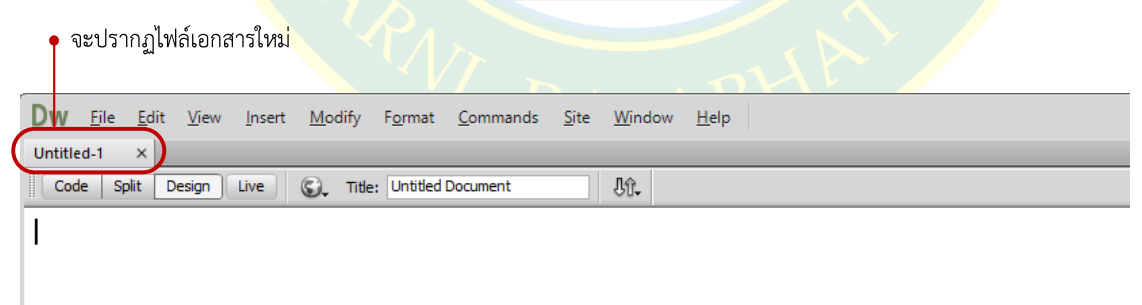

**ภาพที่ 3.12** ไฟลเอกสารใหม

หากอยู่ที่หน้าจอ Welcome Screen ผู้พัฒนาสามารถสร้างไฟล์เอกสารใหม่ได้โดยการคลิก เลือกที่ชนิดของไฟล์เอกสารที่ต้องการสร้างไฟล์เอกสารใหม่ได้ทันที เช่น คลิกเลือกที่เมนู HTML เพื่อ สร้างไฟล์เอกสารเว็บเพจใหม่ ในรูปแบบไฟล์เอชทีเอ็มแอล ดังภาพที่ 3.13

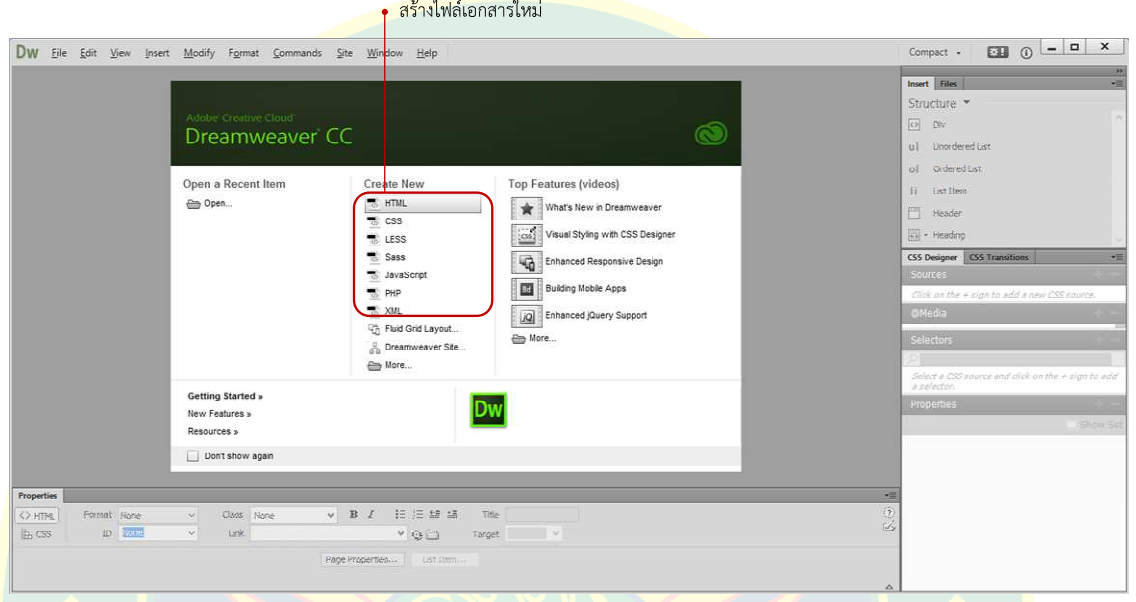

**ภาพที่ 3.13** การสร้างไฟล์เอกสารใหม่จากหน้าจอต้อนรับ

<mark>ผู้พัฒนาสามารถสร้างไฟล์</mark>เอกสา<mark>รเว็บเพจใหม่ได้จากพาแนล</mark> File โดยการคลิกขว<mark>า</mark>ที่ชื่อของ <mark>ไ</mark>ซต์ จากนั้นเลือกที่เมนู New File เพื่อสร้างไฟล์เอกสารใหม่ ดังภาพที่ 3.14

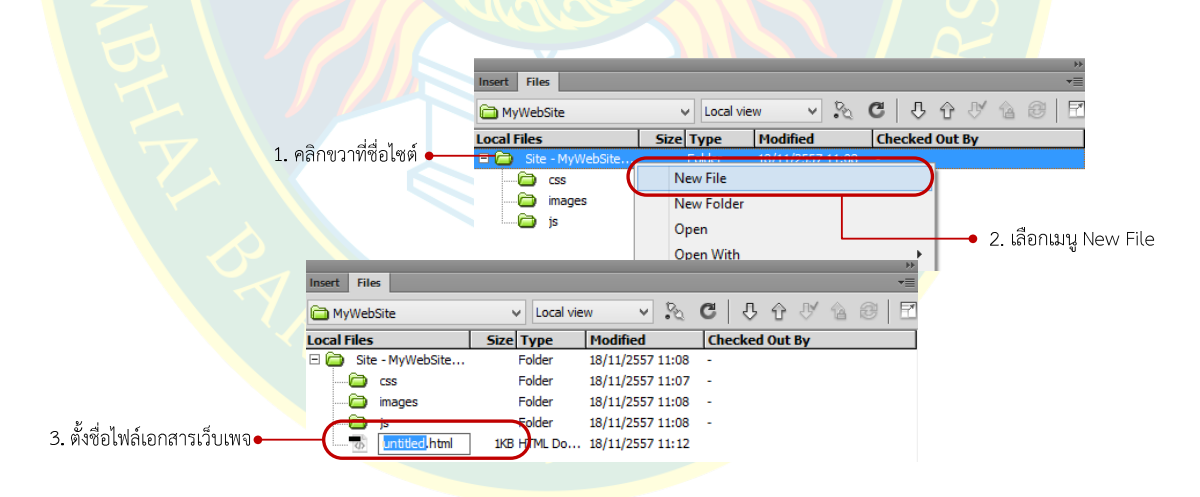

**ภาพที่ 3.14** การสร้างไฟล์เอกสรเว็บใหม่จากพาแนล File

## **การบันทึกไฟลเอกสารเว็บ**

หลังจากสร้างไฟล์เอกสารเว็บเพจใหม่ขึ้นมาแล้ว ผู้พัฒนาจะต้องทำการบันทึกไฟล์เอกสาร โดยการคลิกที่เมนู File >> Save As เพื่อบันทึกไฟล์ใหม่ หรือเลือกเมนู Save เมื่อกำลังเปิดแก้ไขไฟล์ เอกสารนั้นอยู

ี่ ที่หน้าต่าง Save As ให้ผู้พัฒนาตั้งชื่อไฟล์เอกสารตามที่ต้องการ จากนั้นกดปุ่ม Save เพื่อ ู บันทึกไฟล์เอกสารเว็บ ดังภ<mark>าพที่ 3.15 ซึ่งผู้พัฒนาสามารถใช้คีย์ลัดโดยการกดปุ่ม</mark> Ctr+Shif+S เพื่อ ่ บันทึกเป็น หรือ กดปุ่ม Ctl+S เพื่อบันทึกแทนที่ไฟล์เดิม

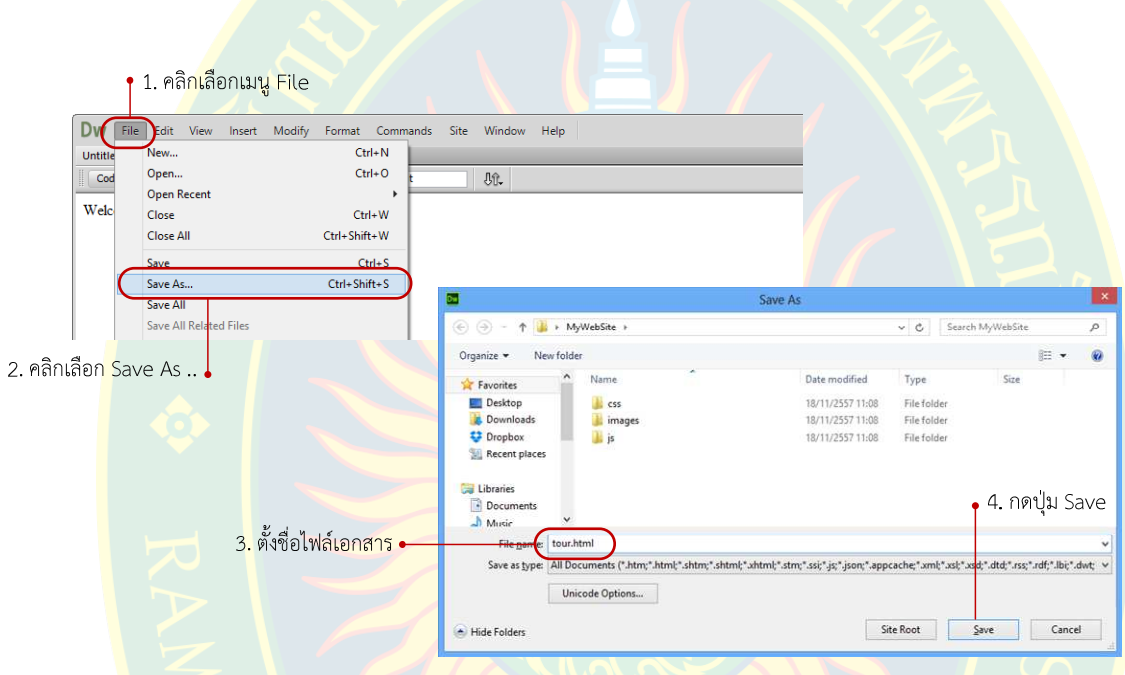

**ภาพที่ 3.15** การบันทึกไฟลเอกสารเว็บ

หลักจ<mark>ากตั้งชื่อไฟล์เอกส</mark>ารแล้วกดปุ่ม Save เพื่อบันทึกข้อมูลเรียบร้อย<mark>แล้ว ที่พาแนล F</mark>iles ้จะปรากฏชื่อไฟล์<mark>เอกสารเว็บเพจขึ้น</mark>มา ดังภาพที่ 3.16

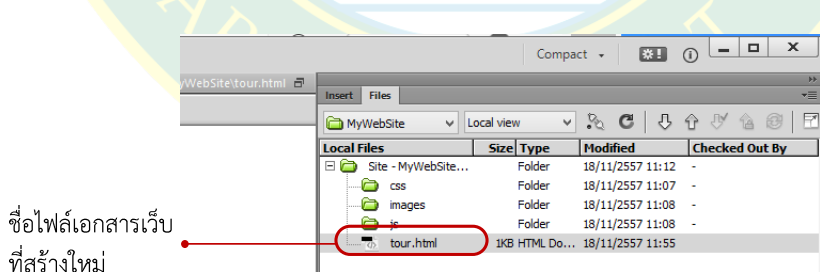

**ภาพที่ 3.16** ไฟลเอกสารใหม

#### **การจัดการไฟลเอกสารเว็บ**

การจัดการไฟล์เอกสารเว็บจะมีรูปแบบเหมือนกันกับการจัดการโฟลเดอร์ หลังจากที่สร้างไฟล์ ้ เอกสารเว็บเพจเรียบร้อยแล้ว ผู้พัฒนาเว็บไซต์สามารถบริหารจัดการโดยการคลิกขวาที่ชื่อของไฟล์ ี เอกสารเว็บเพจที่ต้องการ จากนั้นเลือกเมนู Edit แล้วจัดการไฟล์ตามที่ผู้พัฒนาต้องการ เช่น เลือกเมนู Copy เพื่อคัดลอกไฟล์เอก<mark>สารเว็บเพจ เลือกเมนู Cut เพื่อคัดลอ</mark>กแบบลบต้นฉบับ เลือกเมนู Past เพื่อวางไฟลเอกสารเว็บเพจที่คัดลอกมา เลือกเมนู Delete เพื่อลบไฟลทิ้ง หรือ เลือกเมนู Rename เพื่อเปลี่ยนชื่อไ<mark>ฟ</mark>ล์เอกสาร เป็นต้น

้<mark>ผู้พั</mark>ฒนา<mark>สามารถจัดการไฟล์เอกสารเว็บได้โดยใช้คีย์ลัด เช่น กดปุ</mark>ํม D<mark>ele</mark>te เมื่อต้องการลบ ้ไฟล์ทิ้<mark>ง หรือ กดปุ่ม F2 เมื่</mark>อต้องก<mark>ารเปลี่ยน</mark>ชื่อไฟล์เ<mark>อ</mark>กสารตามต้องก<mark>าร เป็นต้น ดังภาพ</mark>ที่ 3.17

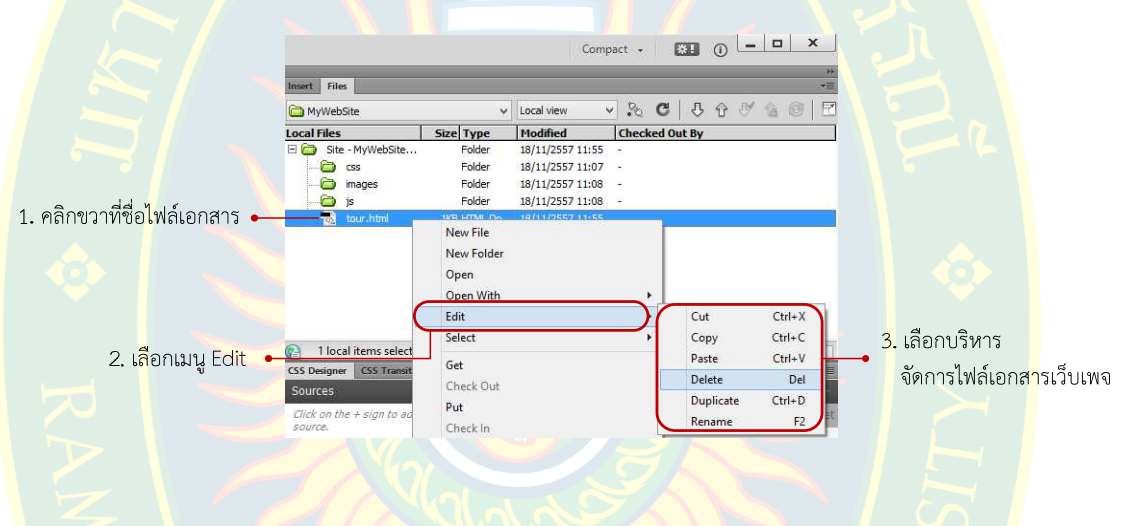

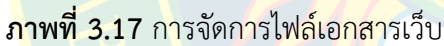

# **การเปJดไฟลเอกสารเว็บ**

<mark>ี การเปิดไฟล์เอกสารที่</mark>ทำการบันทึกไว้เรียบร้อยแล้วนั้<mark>น ผู้พัฒนาสามารถเ</mark>รียกเปิดใช้งานไฟล์ ี เอกสารเว็บ<mark>เพจขึ้นมาเพื่อแก้ไข ปรับ</mark>ปรุง เปลี่ยนแปลงข้อมูลได้ตามความต้องการ วิธีการเปิดไฟล์ เอกสารเว็บทำได้<mark>หลายวิธี เช่น</mark>

หากอยู่ที่พาแน<mark>ล Files ผู้พัฒนาสามารถเลือกดับเบิ้ลคลิกที่ชื่</mark>อของไฟล์เอกสารที่ต้องการแก้ไข โดยโปรแกรมสามารถเปิดแก้ไขได้หล<mark>ายไฟล์เอกสาร หรือ ที่</mark>เมนู Open Recent เป็นการเลือกเปิดไฟล์ เอกสารที่เปิดใช้งานล่าสุด เป็นต้น

ผู้พัฒนาสามารถเปิดไฟล์เอกสารเว็บได้โดยการคลิกทีเมนู File >> Open หรือ ใช้คีย์ลัดโดย การกดปุ่ม Ctrl+O จะปรากฏหน้าต่าง Open ผู้พัฒนาสามารถเลือกไฟล์เอกสารที่ต้องการเปิดแก้ไข จากนั้นคลิกที่ปุ่ม Open เพื่อเปิดไฟล์เอกสารเว็บ ดังภาพที่ 3.18

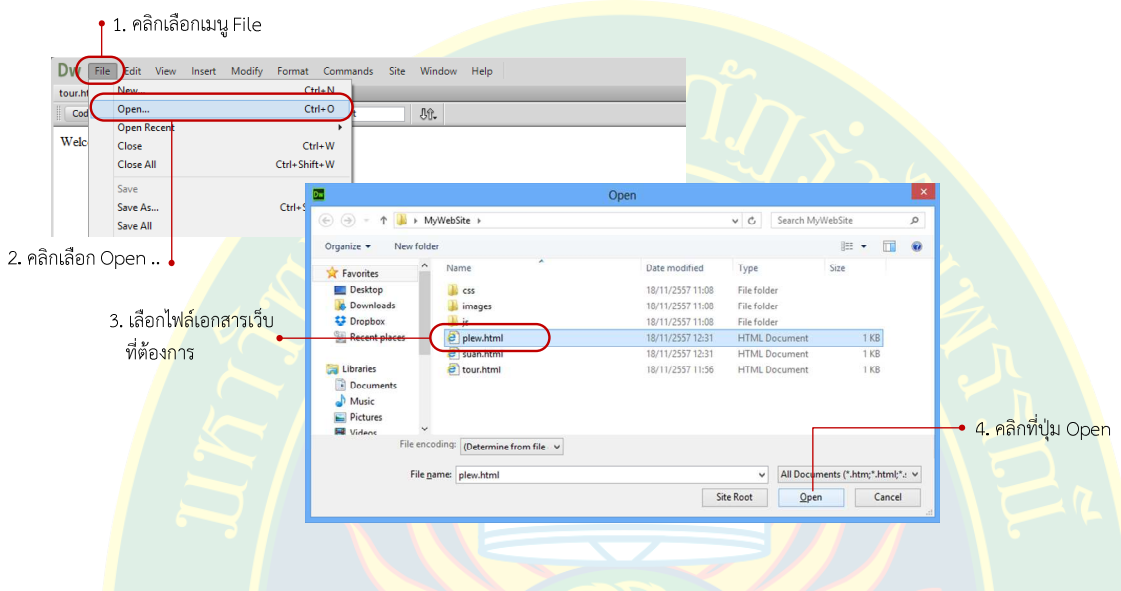

**ภาพที่ 3.18** การเปิดไฟล์เอกสารเว็บ

<mark>เมื่อเปิดไฟล์เ</mark>อกสารแ<mark>ล้ว แถบ</mark>ชื่อไฟล์จะปรากฏชื่อไฟล์เอก<mark>สารที่กำลัง</mark>เปิดแก้ไข ผู้พัฒนา ี สามารถเ<mark>ลื</mark>อกชื่อไฟล์ที่ต้องการ แล้วทำการแก้ไขข้อมูลได้ตามต้องการ ซึ่งชื่<mark>อไฟล์เอ</mark>กสารที่<mark>มี</mark>เครื่<mark>อ</mark>งหมาย ี ดอกจันทร์ (\*) อยู่หลังชื่อไฟล์ หมายถึงไฟล์เอก<mark>สารเว็บที่แก้ไขแล้วแต่ยังไม่ได้ท</mark>ำการบันทึก ตัวอย่า<mark>ง</mark> ดังภาพที่ 3.19

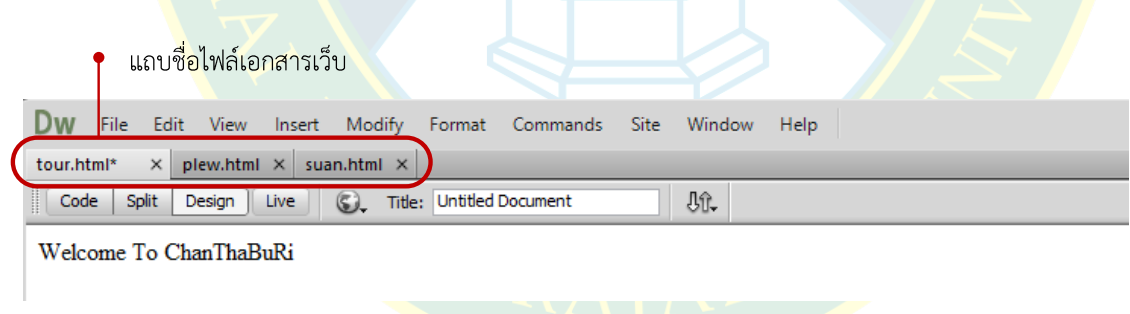

**ภาพที่ 3.19** แถบไฟลเอกสารเว็บ

#### **การปJดไฟลเอกสารเว็บ**

การเปิดไฟล์เอกสารหลาย ๆ ไฟล์ในกรณีที่ไม่ได้ใช้งานแล้ว ผู้พัฒนาสามารถเลือกปิดไฟล์ ี เอกสารได้ เพื่อไม่ได้หน้าจอโปรแกรมที่แถบชื่อไฟล์เอกสารแสดงผลเยอะเกินไป โดยมีขั้นตอนการปิด ไฟลเอกสารเว็บ ดังภาพที่ 3.20

คลิกขวาที่ชื่อไฟ<mark>ล์ที่ต้องการปิดการใช้งาน จากนั้นเลือก</mark>เมนู Close หรือ หากต้องการปิด ทั้งหมด ให้เลือกเม<mark>นู Close All เพื่อปิดไฟล์เอกสารเว็บทั้งหมดจากหน้าโป</mark>รแกรม

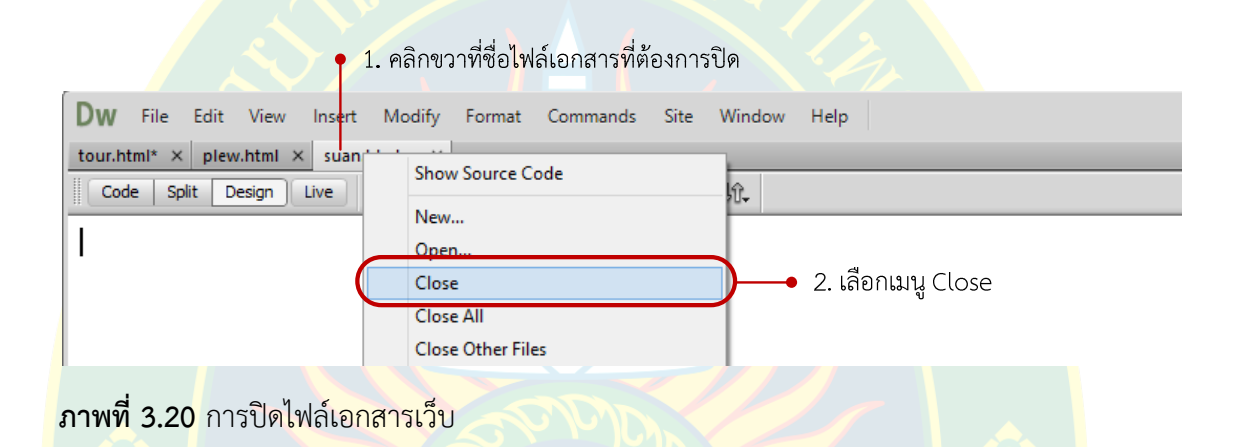

<mark>ในกรณีที่ไฟล์เอกสารเว็บมี</mark>การแก้ไข<mark>แล้วไม่ได้ทำการบันทึกไฟล์ โปรแกร</mark>มจะทำการ<mark>แ</mark>จ้งเตือน <mark>ให้ผู้ใช้งานยืนยันการปิดไฟล์เอกสาร โดยมีเมนูให้เลือกว่าจะทำการบันทึกไฟล์เอกสา</mark>รหรือไม่ <mark>ี หากต้องการบันทึกกดปุ่ม Yes แต่ถ้าไม่บันทึกให้ผู้ใช้งานเลือกคลิกที่ปุ่ม No และหากต้องก</mark>ารยกเลิก ี <mark>ก</mark>ารปิดไฟล์เอกสารเว็บให้ผู้ใช้งานคลิกเลือกที่ปุ่ม Cancel ดังภาพที่ 3.21

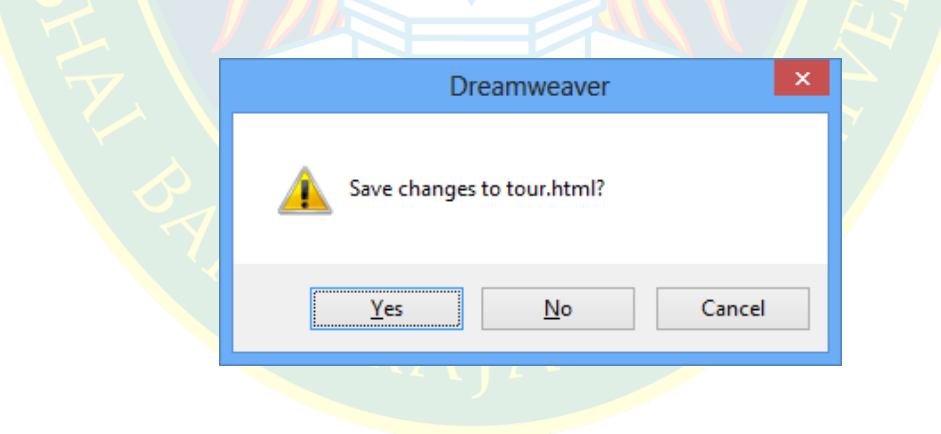

**ภาพที่ 3.21** หน้าต่างแจ้งเตือนการบันทึก

### **การจัดเรียงหน7าตDางเว็บเพจใหมD**

ค่าปกติสำหรับโปรแกรม หากมีการเปิดแก้ไขไฟล์เอกสารหลายไฟล์ ที่แถบชื่อไฟล์จะปรากฏ ชื่อไฟล์เอกสารหลายไฟล์ ผู้พัฒนาสามารถจัดเรียงหน้าต่างเว็บเพจใหม่ได้ เพื่อความสะดวกในการแก้ไข และการจัดการหน้าต่างเว็บเพจโดยการวิธีการจัดเรียงหน้าต่างเว็บเพจ ดังภาพที่ 3.22

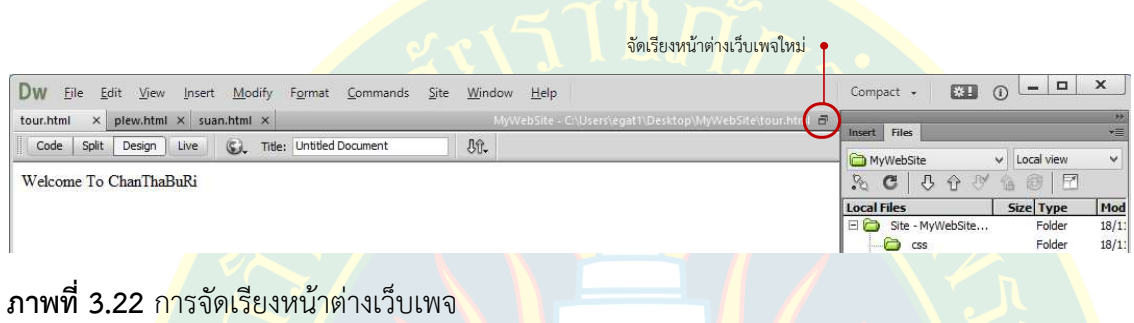

ผ<mark>ลที่ได้จากการจั</mark>ดเรียงโปร<mark>แกรมใหม่</mark> ดังภาพที่ 3.23 ผู้พัฒ<mark>นาสามารถ</mark>ลากวางเพื่อปรับเปลี่ย<mark>น</mark> ิ ตำแหน่งของหน้าต่างเว็<mark>บ</mark>เพจได้ต<mark>ามความสะ</mark>ดวกในการพัฒนาเว็บไซต์<mark>ของผู้พั</mark>ฒน<mark>า</mark>

ทั้งนี้หากผู%พัฒนาต%องการคืนคาให%แสดงผลกลับเปIนรูปแบบเดิม สามารถคลิกเลือกได%ที่ เพื่อจัดเรี<mark>ย</mark>งหน้าต่างเว็<mark>บเพจที่อยู่บนหน้าจอโปรแกรมให้อยู่</mark>ในรูปแบ<mark>บเดิม</mark>

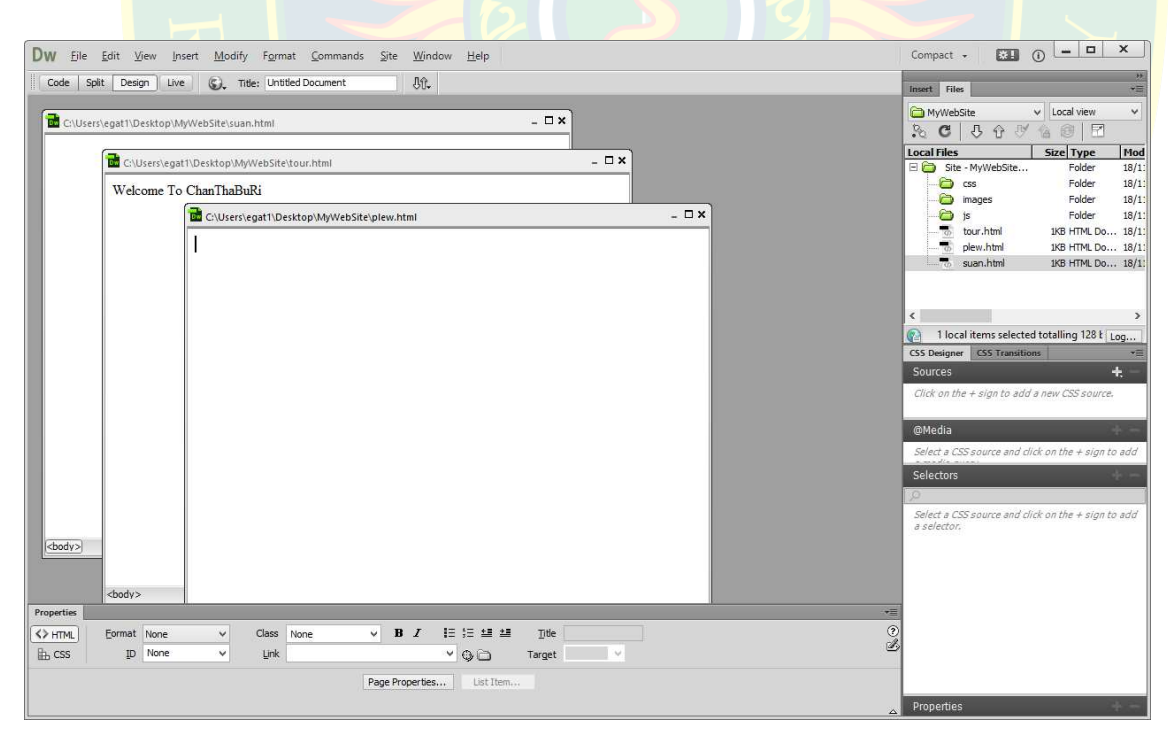

**ภาพที่ 3.23** การจัดเรียงหน้าต่างใหม่

### ึการกำหนดค่าเริ่มต้น

หน้าจอเว็บเพจก่อนเริ่มพัฒนา ผู้พัฒนาควรกำหนดค่าเริ่มต้นให้กับเว็บเพจก่อน เพื่อให้เว็บเพจ ที่พัฒนามีคุณสมบัติที่เหมาะสมตอการแสดงผล เชน การกําหนดรูปแบบลักษณะของตัวอักษร สีพื้นหลัง ของเว็บเพจ การกำหนดรูปภาพพื้นหลัง <mark>สีสันของลิงค์เ</mark>ชื่อมโยง เป็นต้น (helpx.adobe.com, 2557)

้วิธีการกำหนดค่าเริ่มต้นทำได้โดยการคลิกที่เมนู Modify >> Page Properties หรือ ใช้คีย์ลัด โดยการกดปุ่ม Ctrl+J ดังภาพที่ 3.24

|                                              | 1. คลิกเลือ <mark>ก</mark> เมนู Modify |                 |                                |  |
|----------------------------------------------|----------------------------------------|-----------------|--------------------------------|--|
| Dw<br>File<br>Edit<br>View<br>Insert (       | Modify<br>Format<br>Commands           | Window<br>Site: | Help                           |  |
| $plex.html \times$<br>tour.html<br>×<br>suar | Page Properties                        | $Ctrl + J$      | MyWebSite - C:\Users\          |  |
| H<br><b>Split</b><br>Code<br>Design<br>Live  | Template Properties                    |                 |                                |  |
| Welcome To ChanThaBuRi                       | Manage Fonts                           |                 |                                |  |
|                                              | Quick Tag Editor                       | $Ctrl+T$        | → 2. คลิกเลือก Page Properties |  |
|                                              | Make Link                              | $Ctrl + L$      |                                |  |
|                                              | Remove Link                            | Ctrl+Shift+L    |                                |  |
|                                              |                                        |                 |                                |  |

**ภาพที่ 3.24** การตั้งค่าเริ่มต้น

หลังจากนั้นจะปรากฏหน้าต่าง Page Properties ขึ้นมาเพื่อให้ผู้ใช้ง<mark>า</mark>นได้กำหนด<mark>ค่</mark>าเริ่มต้น ี ซึ่งแบ่งหมว<mark>ด</mark>หมู่การก<mark>ำหนดค่าออกเป็น 6 หมวดหมู่ย่อย เพื่อให้ผู้ใช้งา</mark>นได้เลื<mark>อ</mark>กกำหนดค่า<mark>ต</mark>ามความ ต%องการ ดังภาพที่ 3.25

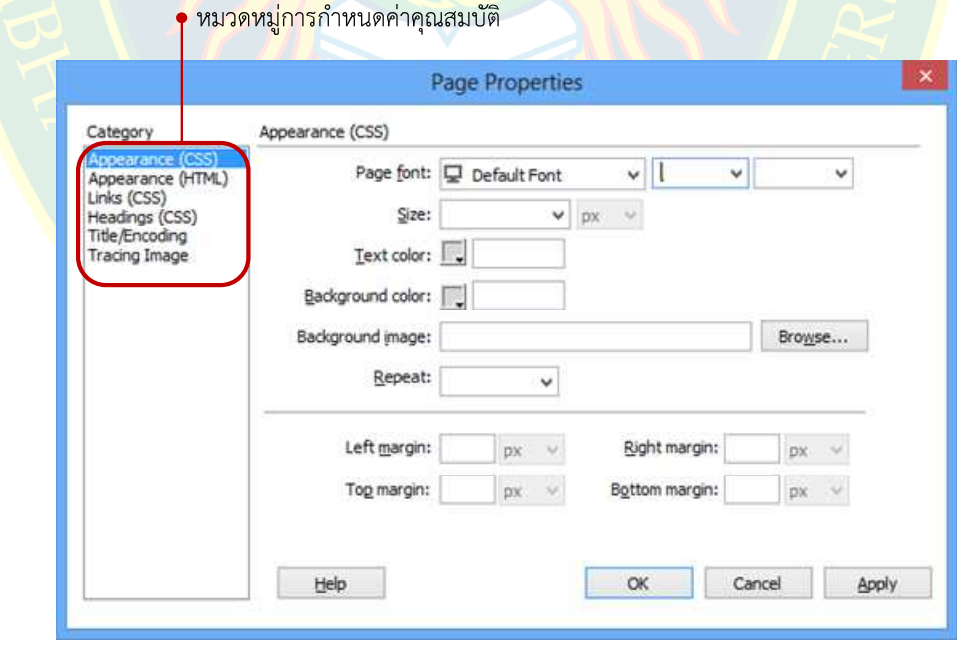

**ภาพที่ 3.25 หน้าต่าง Page Properties** 

#### **การกำหนดค่า Appearance (CSS)**

 เปIนสวนกําหนดคาการแสดงผล เชน การเลือกรูปแบบของตัวอักษร การกําหนดตัวหนา ตัวเอียง น้ำหนักของตัวอักษร ขนาดตัวอักษร สีของตัวอักษร เป็นต้น ผู้พัฒนาสามารถกำหนดสีพื้นหลัง เลือกรูปภาพเป็นพื้นหลังของเว็บเพจ การจัดเรี<u>ยงภาพพื้นหลั</u>ง (Repeat) และระยะห่างจากขอบซึ่ง ี สามารถกำหนดค่าได้ 4 ค่า คือระยะห่<mark>างจากด้าน</mark>ซ้าย ด้าวนขวา ด้านบน และด้านล่าง ดังภาพที่ 3.26 ้หลังจากการกำหนดค่าแล้วเสร็<mark>จ โปรแกรมจะสร้างเป็นรหัสคำสั</mark>่งภาษาซีเอสเอสใ<mark>ห้แ</mark>บบอัตโนมัติ

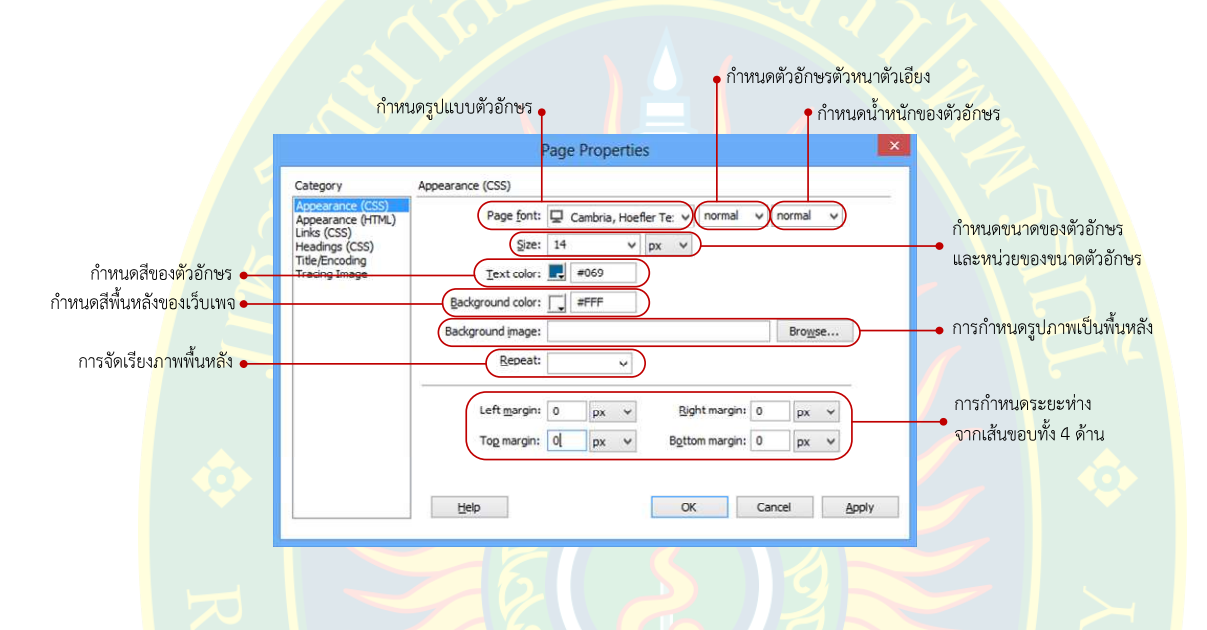

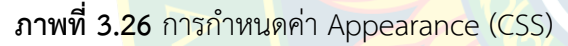

กา<mark>รจัดเรียงภาพพื้นหลังเป็นการนำภาพพื้นหลังมาเ</mark>รียงต่อกัน เพื่อให้แสดงผลพื้นหลังจนเต็ม หน้าจอเว็บบ<mark>ราวเซอร์ ซึ่งถ้าภาพมี</mark>ขนาดเล็กภาพจะเรียงต่อกันจนเต็มขนาดหน้าจอ การกำหนดค่าการ ี จัดเรียงภาพพื้น<mark>หลังกำหนดได้ 4 ค</mark>่าด้วยกัน คือ no-repeat เป็นการนำภาพมาเ<mark>ป็นพื้นหลังแค่รูป</mark>เดียว ้ไม่มีการเรียงต่อกัน <mark>r</mark>epeat หมายถึง การนำภาพมาเรียงต่อกันจนเต็มขนาด<mark>หน้าจอ repeat-x เ</mark>ป็นการ ี นำภาพมาเรียงต่อกัน<mark>เฉพาะทาง</mark>แนวแกน x และrepeat-y เป็นการนำภาพมาเรียงต่อกันเป็นพื้นหลัง ู เฉพาะแนวแกน y ผู้พัฒน<mark>าสา</mark>มารถเลือกกำหนดรูปแบบการแสดงผลของภาพพื้นหลังได้ตามความ ต้องการ

#### **การกําหนดคDา Appearance (HTML)**

เป็นการกำหนดรูปแบบการแสดงผล เช่น สีพื้นหลัง รูปภาพพื้นหลัง กำหนดระยะห่างจาก จุดเริ่มต้น เป็นต้น ซึ่งการกำหนดค่าจะมีรูปแบบคล้ายคลึงกันกับการกำหนดค่าแบบ Appearance (CSS) แต่รหัสคำสั่งที่ได้จะเป็นรหัสคำสั่งภาษาเอชทีเอ็มแอล ดังภาพที่ 3.27

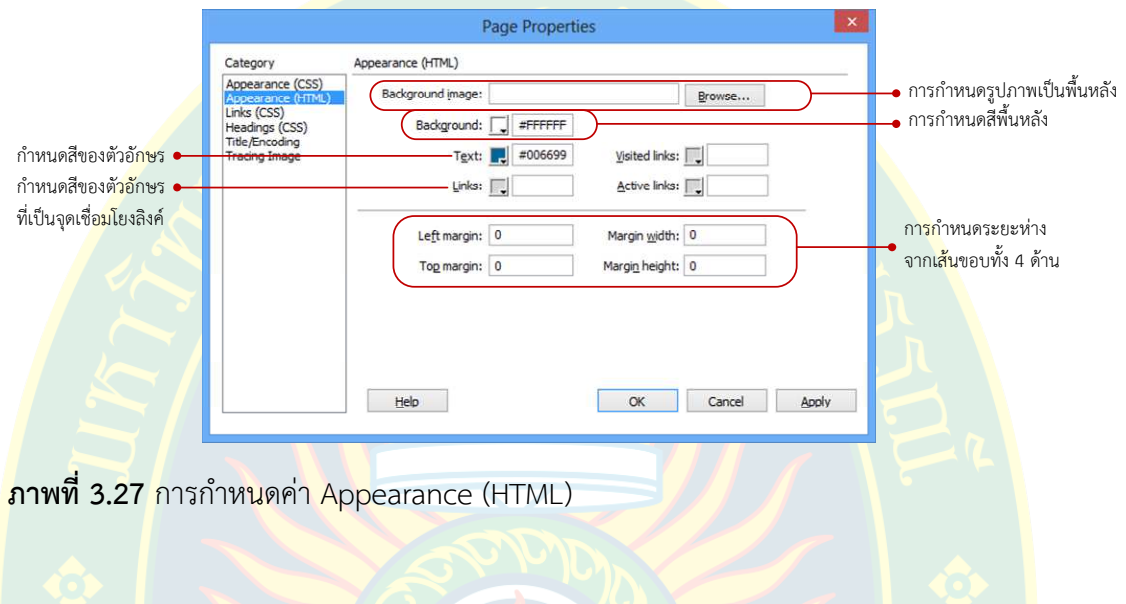

#### **การกําหนดคDา Links(CSS)**

ิ เป็<mark>น</mark>การกำหนดค่าเบื้องต้นให้กับจุดเชื่อมโยงลิงค์ <mark>จุดเชื่อมโยงจะ</mark>ต้องมี<mark>รู</mark>ปแบบสีที่แต<mark>ก</mark>ต่างจาก <mark>ข้อความทั่วไป เพื่อเป็นการแยกจุดเชื่อมโยงลิงค์ ให้ผู้ใช้งานเว็บไซต์ไม่เกิดความสับสน ซึ่ง</mark>สามารถ <mark>กำหนดรูปแบบ</mark>ตัวอักษร ขนาดตัวอักษร สีของลิงค์ สีของข้อความเมื่อมีเมาส์เลื่อนผ่าน ดังภาพที่ 3.28

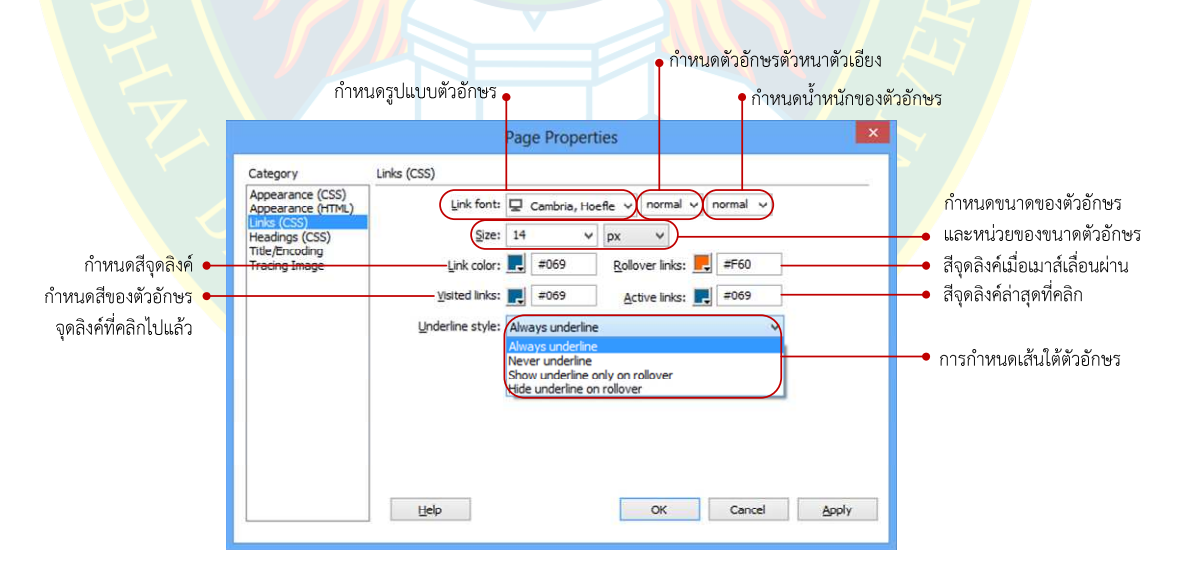

**ภาพที่ 3.28** การกําหนดคา Links (CSS)

#### **การกําหนดคDา Heading (CSS)**

เป็นการกำหนดค่าให้กับหัวเรื่องที่แทรกเข้าไปในส่วนของเนื้อหา หัวเรื่องมีทั้งหมด 6 ระดับ หัวเรื่องระดับ 1 แสดงผลใหญ่ที่สุด ไล่ลำดับจนถึงหัวเรื่องระดับ 6 ที่ขนาดแสดงผลเล็กที่สุด ซึ่งผู้พัฒนา สามารถเลือกรูปแบบตัวอักษร ขนาดตัวอักษร รวม<mark>ไปถึงสีของตั</mark>วอักษร ได้ตามต้องการ ดังภาพที่ 3.29

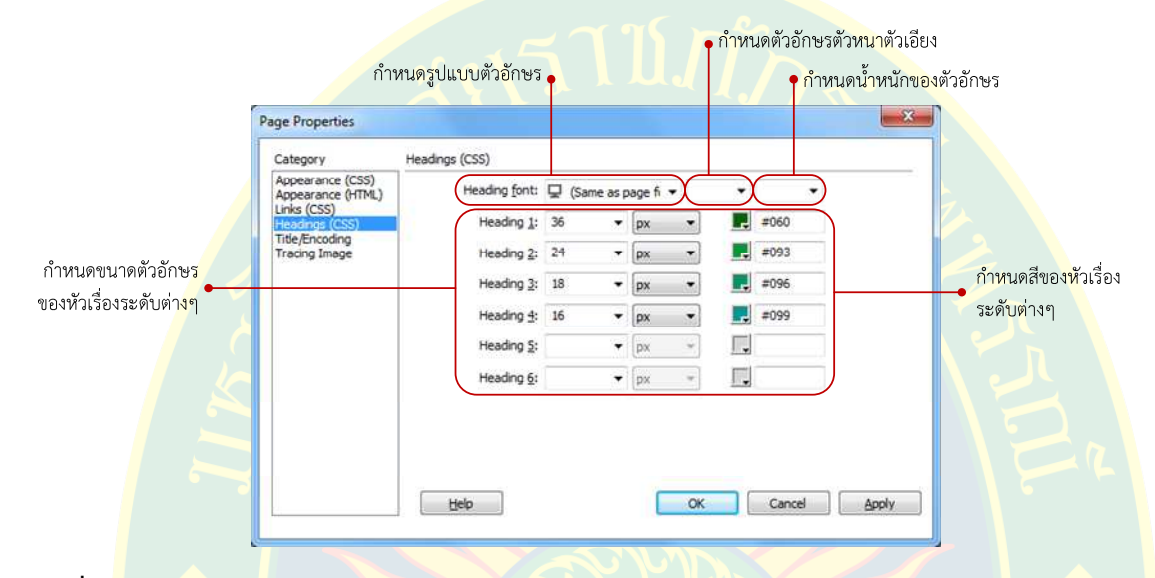

**ภาพที่ 3.29** การกําหนดคา Heading (CSS)

#### **การกําหนดคDา Title/Encoding**

้เป็นส่วนของการกำหนดชื่อเรื่องของเว็บเพจ ข้อความจะแสดงผลที่ไทเทิ้ลบาร์ (title bar) ของ หน้าจอเว็บ<mark>บราวเซอร์ ในหน้านี้ผู้พัฒนาสามารถเลือกรูปแบบการเข้ารหัสอักขระ เพื่อให้หน้าเว็บเพจ</mark> สามารถแสด<mark>งผลภาษาไทยได้อย่างถูกต้อง ซึ่งกำหนดเป็น Unicode (UTF-8) ดังภาพที่ 3.30</mark>

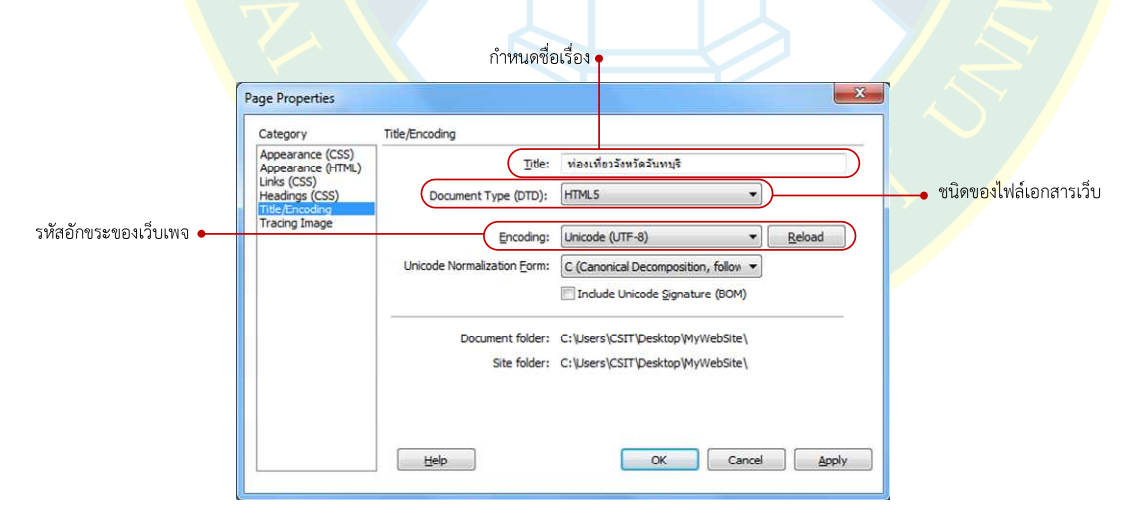

**ภาพที่ 3.30** การกําหนดคา Title/Encoding

ึการกำหนดค่าคุณสมบัติเบื้องต้นให้กับไฟล์เอกสารเว็บเพจ ถือว่าเป็นส่วนที่สำคัญที่ต้องทำ เริ่มแรกก่อนการลงเนื้อหาในเว็บเพจนั้น ๆ เนื่องจากจะเป็นส่วนที่กำหนดรูปแบบตัวอักษร สีตัวอักษร ขนาดตัวอักษร หัวเรื่อง รวมไปถึงการจัดการพื้นหลังของเว็บเพจเพื่อให%มีความนาสนใจมากยิ่งขึ้น

หลังจากกำหนดเรี<mark>ยบร้อยแล้วผู้พัฒนากดปุ</mark>่ม OK เพื่<mark>อยืนยั</mark>นการกำหนดค่า โปรแกรม Adobe Dreamweaver CC จะทำการสร้างรหัสคำสั่งขึ้นมาแบบอัตโนมัติ ต<mark>ามที่</mark>ผู้พัฒนาได้กำหนดค่าเอาไว้ โดยอยู่ในรูปแ<mark>บบ</mark>ของรหัสค<mark>ำสั่งภาษาเอชทีเอ็มแอล และภาษ</mark>าซีเอสเอส ที่กำหนดรูปแบบการแสดงผล ี ของหน้าเ<mark>ว็บ</mark>เพจ <mark>ให้มีความสวย</mark>งาม และตรงตามความต้องการของผู้พัฒนา ซึ่ง<mark>สา</mark>มารถดูรหัสคำสั่งได้ จากก<mark>ารเ</mark>ลือกมุมมองเป็น Code เพื่อแสด<mark>ง</mark>ผลรหัสค<mark>ำ</mark>สั่งที่โปรแกรมสร้างขึ้นให้ ดังภาพที่ 3.31

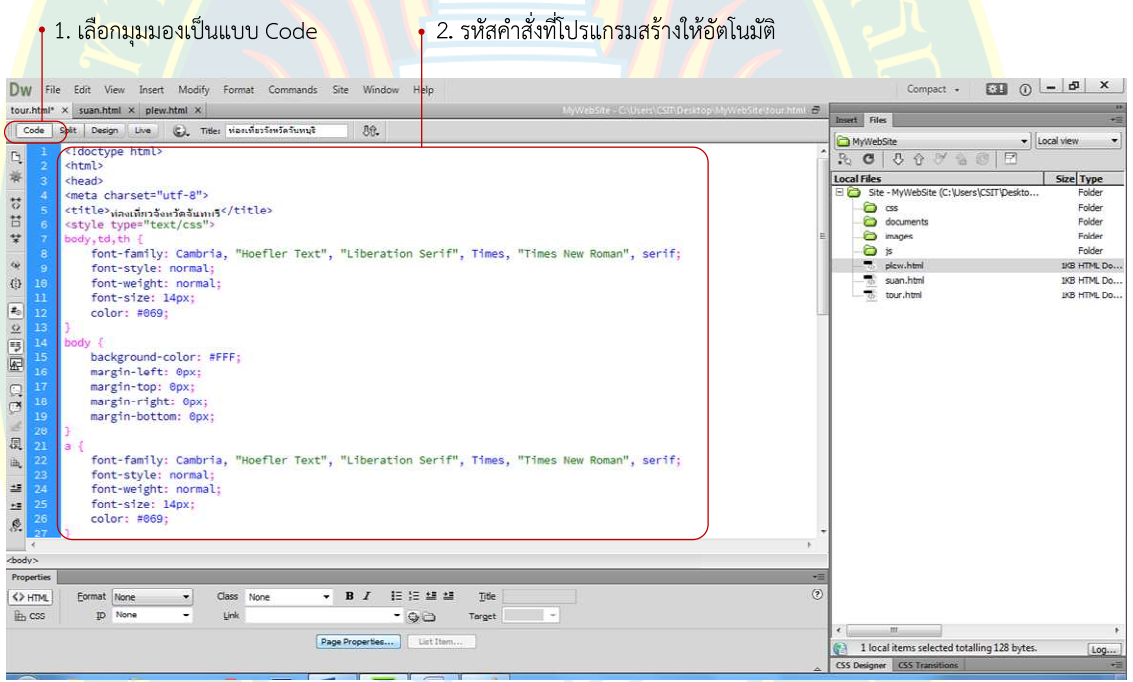

**ภาพที่ 3.31** การดูรหัสคำสั่งที่โปรแกรมสร้างให้

ี สำหรับ<mark>การแทรกเนื้อหาลงในหน้าเว็บเพจ และการจัดการข้อมู</mark>ล รวมถึงการจัดการสื่อ ้มัลติมีเดียที่นำเสนอใน<mark>หน้าเว็บเ</mark>พจ ผู้<mark>พัฒนา</mark>จะได้ศึกษาในบทถัดไป

#### **แบบฝoกหัดบทที่ 3**

จงตอบคําถามตอไปนี้

- 1. การสร้างไซต์ในโปรแกรม Adobe Dreamweaver CC มีประโยชน์อย่างไร
- 2. การสร้างเว็บเพจใหม่ในโปรแกรม Adobe Dreamweaver CC มีกี่วิธี อะไรบ้าง
- 3. การคัดลอกโฟลเดอร์ และไฟล์เอกสารระหว่าง Copy กับ Cut แตกต่างกันอย่างไร
- 4. การบันทึกไฟล์เอกสาร Save As กับ Save ใช้งานแตกต่างกันอย่างไร
- 5. เพราะเหตุใดจึงต้องตั้งค่าเริ่มต้นก่อนการเพิ่มเนื้อหา
- 6. การกําหนดคา Appearance (CSS) มีประโยชนอยางไร
- 7. การกำห<mark>นดค่า Appearance (HTML) มีประโยชน์อย่า</mark>งไร
- 8. การก<mark>ำหนดค่า Links (CSS) มีประโยชน์อย่างไร</mark>
- 9. การ<mark>กำหนดค่า Hea</mark>ding (CSS) มี<mark>ประโย</mark>ชน์อย่างไร
- 10. Encoding คืออะไร มีประโยชน์อย่างไร

#### ี่ เอกสา<mark>ร</mark>อ้างอิง

**เกียรติพงษ บุญจิตร. 2556.** คูมือ Dreamweaver CS6*.* นนทบุรี : ไอดีซี พรีเมียร, 2556. **helpx.adobe.com. 2557.**Manage Sites dialog box options. [ออนไลน์] 2557. [สืบค้นเมื่อ 18

> พฤศจิกายน 2557.] https://helpx.adobe.com/dreamweaver/using/sites-dialogbox-options.html.

<mark>–. 2557.</mark>Set page properties. [ออนไลน์] 2557. [สืบค**้นเมื่**อ 18 พฤศจิกายน 2557.] http://helpx.adobe.com/dreamweaver/using/set-page-properties.html.